# **Body Temperature Detection Camera User Manual**

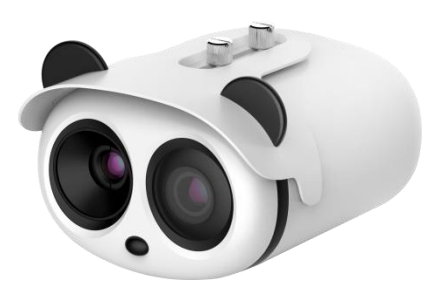

**Issue V1.1**

**Date 2019-11-28**

### <span id="page-2-0"></span>**Precautions**

Fully understand this document before using this device, and strictly observe rules in this document when using this device. If you install this device in public places, provide the tip "You have entered the area of electronic surveillance" in an eye-catching place. Failure to correctly use electrical products may cause fire and severe injuries. To prevent accidents, carefully read the following context:

### Symbols

This document may contain the following symbols whose meanings are described accordingly.

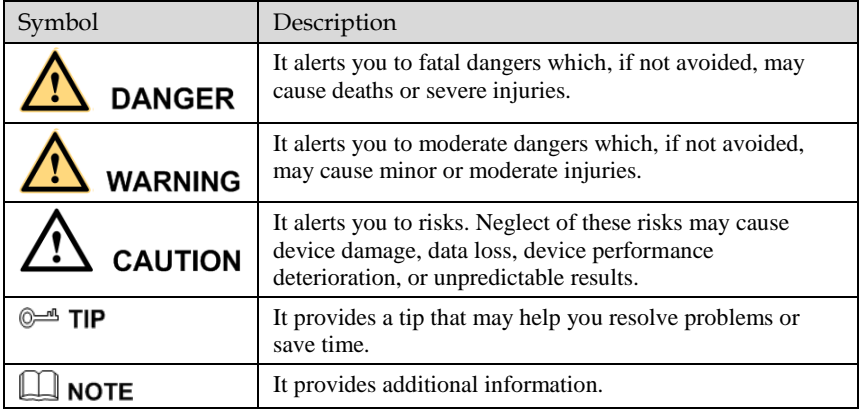

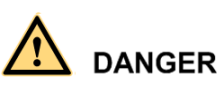

To prevent electric shocks or other dangers, keep power plugs dry and clean.

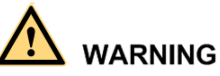

- Strictly observe installation requirements when installing the device. The manufacturer shall not be held responsible for device damage caused by users' nonconformance to these requirements.
- Strictly conform to local electrical safety standards and use power adapters which are marked with the LPS standard when installing and using this device. Otherwise, this device may be damaged.
- Use accessories delivered with this device. The voltage must meet input voltage requirements for this device.

 If this device is installed in places with unsteady voltage, ground the device to discharge high energy such as electrical surges in order to prevent the power supply from burning out.

ns

- When this device is in use, ensure that no water or any liquid flows into the device. If water or liquid unexpectedly flows into the device, immediately power off the device and disconnect all cables (such as power cables and network cables) from this device.
- Do not place the thermal imaging camera and unpackaged products at a radiation source with a high intensity regardless of whether the device is in the normal poweron state, for example, the sun, laser, and electric arc welder, and place the thermal imaging camera and unpackaged products against objects with a high heat source, for example, the sun. Otherwise, the accuracy of the thermal imaging camera will be affected. In addition, the detector in the thermal imaging camera may be permanently damaged.
- If this device is installed in places where thunder and lightning frequently occur, ground the device nearby to discharge high energy such as thunder strikes in order to prevent device damage.

# **CAUTION**

- Unless otherwise specified in the user manual, do not use the thermal imaging camera in an environment with the temperature lower than -20 $\rm ^{\circ}C$  (-4 F) or higher than 60 $\rm ^{\circ}C$ (+140 F). Otherwise, the images displayed by the thermal imaging camera are abnormal and the device may be damaged if working beyond the temperature range for a long period.
- During the outdoor installation, prevent the morning or evening sunlight incidence to the lens of the thermal imaging camera. The sun shade must be installed and adjusted according to the angle of the sunlight illumination.
- Avoid heavy loads, intensive shakes, and soaking to prevent damages during transportation and storage. The warranty does not cover any device damage that is caused during secondary packaging and transportation after the original packaging is taken apart.
- This device is a static sensitivity device. Improper static may damage the thermal imaging camera. ESD protection measures and reliable grounding must be well prepared for device installation and uninstallation.
- Protect this device from fall-down and intensive strikes, keep the device away from magnetic field interference, and do not install the device in places with shaking surfaces or under shocks.
- Use a soft and dry cloth to clean the device body. In case that the dirt is hard to remove, use a dry cloth dipped in a small amount of mild detergent and gently wipe the device, and then dry it again. Pay special attention to the front window of the thermal imaging camera because this is precision optics. If the front window has water spots, use a clean and soft cloth moistened with water to wipe it. If the front window needs further cleaning, use a soft cloth dampened with isopropyl alcohol or detergent. Improper cleaning can cause damage to the device.
- The lens window of the thermal imaging camera is designed to be applicable to an outdoor environment. The window is coated with durable coating material, but may

require frequent cleaning. When you found lens image degradation or excessive accumulation of pollutants, you should clear up the window in a timely manner. Exercise caution when you use this device in severe sandstorm (such as deserts) or corrosive environments (such as offshore). Improper use may cause surface coating off.

ns

- Do not jam the ventilation opening. Follow the installation instructions provided in this document when installing the device.
- Keep the device away from heat sources such as radiators, electric heaters, or other heat equipment.
- Keep the device away from moist, dusty, extremely hot or cold places, or places with strong electric radiation.
- If the device is installed outdoors, take insect- and moisture-proof measures to avoid circuit board corrosion that can affect monitoring.
- Remove the power plug if the device is idle for a long time.
- Before unpacking, check whether the fragile sticker is damaged. If the fragile sticker is damaged, contact customer services or sales personnel. The manufacturer shall not be held responsible for any artificial damage of the fragile sticker.

### Special Announcement

All complete products sold by the manufacturer are delivered along with nameplates, operation instructions, and accessories after strict inspection. The manufacturer shall not be held responsible for counterfeit products.

This manual may contain misprints, technology information that is not accurate enough, or product function and operation description that is slightly inconsistent with the actual product. The manufacturer will update this manual according to product function enhancement or changes and regularly update the software and hardware described in this manual. Update information will be added to new versions of this manual without prior notice.

This manual is only for reference and does not ensure that the information is totally consistent with the actual product. For consistency, see the actual product.

# Contents

<span id="page-5-0"></span>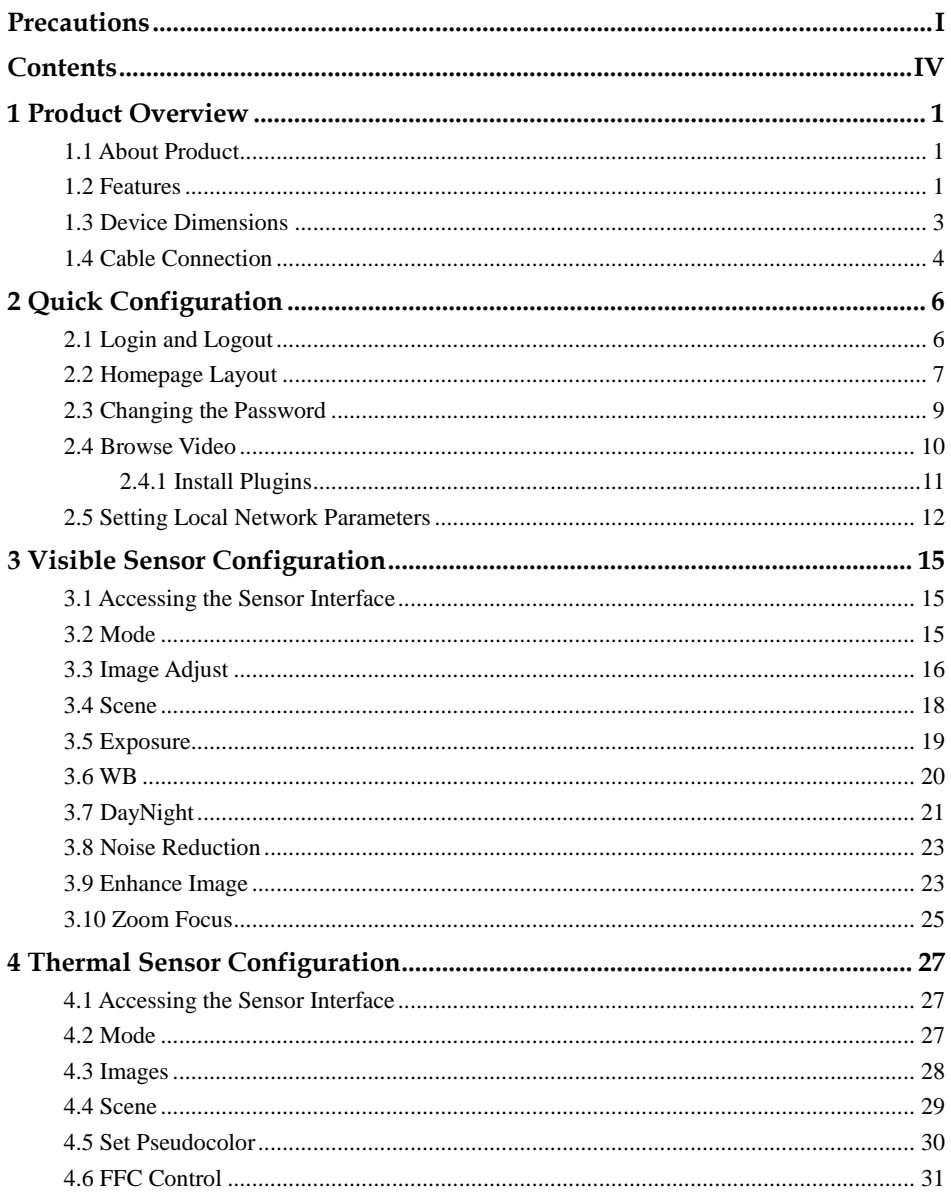

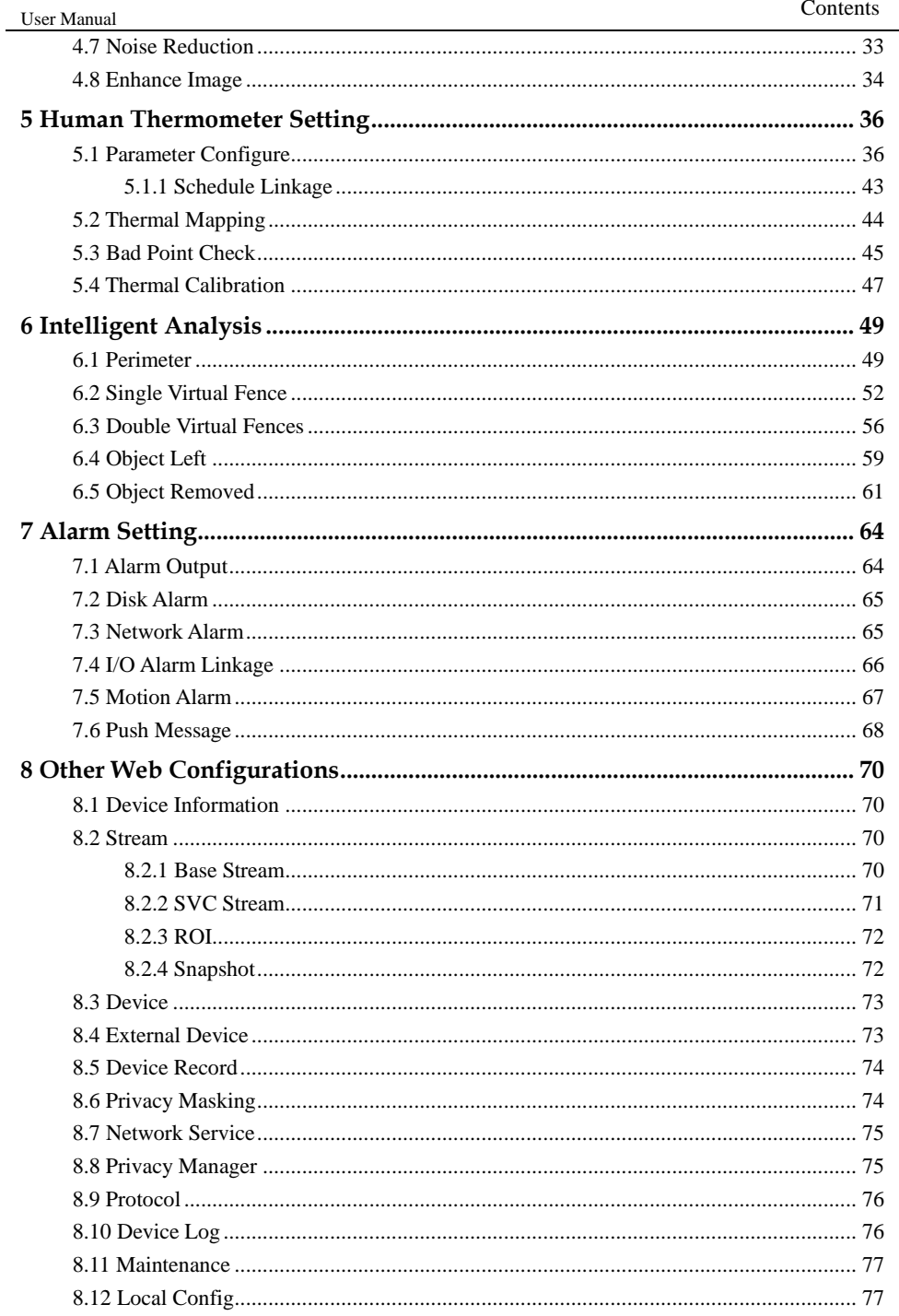

# **1 Product Overview**

# <span id="page-8-1"></span><span id="page-8-0"></span>1.1 About Product

- The body temperature detection camera is integrated with the thermal imaging and temperature measuring, visible fusion, core image intelligent analysis, etc.
- Unique double registration mechanism, visible light and thermal imaging is reflecting the same scene.
- The body temperature detection camera is high precision , that is less than 0.3 ℃ and built-in automatic temperature correction, completely eliminate the temperature drift, it can work stable and reliable for long time.
- Real-time temperature measure, synchronous automatically measure, response time within 30 milliseconds when test people through the detection area, make sure there are no omissions.
- Intelligent body temperature and visible light image channel display details information to easily monitor and discriminate.
- Smart over temperature alarm and location, sound and light alarm, track rapidly when temperature was abnormal.

It is suitable for customs, schools, airports, stations, prisons and other public places with large flow of people to conduct rapid temperature screening.

### <span id="page-8-2"></span>1.2 Features

- Using the uncooled infrared focal plane sensor.
- Detecting the infrared wavelength ranging from 8 um to 14 um.
- High thermal sensitivity, reaching 50 mK.
- Supporting dedicated lens for 8/15/25/35/50 mm focal distance (optional).
- Supporting 17 pseudo color modes such as black hot, white hot, rainbow, iron bow and so on.
- Supporting the DVE image enhancement.
- Supporting noise reduction and mirroring.
- Supporting three coding algorithms, there are H.265, H.264 and MJPEG, it is high compatibility.
- In the heat setting temperature measuring points in the image or temperature area, temperature detection and display: point temperature measurement, regional temperature measuring, full screen, temperature measurement.
- Over-temperature warning, temperature difference alarm and over-temperature alarm.
- Outputting three code streams in real time, and satisfying local storage and network transmission of the video.
- 1-channel audio input and 1-channel audio output, supporting bidirectional voice talkback.
- Supporting the local storage of the Micro SD card (the maximum capacity is 128 GB) and effectively resolving the video loss problem caused by network failure.
- Providing software and hardware watchdogs and automatic fault recovery.
- Linked heat dissipation structure of the metal enclosure.
- $\bullet$  DC 12 V /POE.

## <span id="page-10-0"></span>1.3 Device Dimensions

[1.4](#page-11-0) shows the dimensions of device.

Figure 1-1 Dimensions (unit: mm)

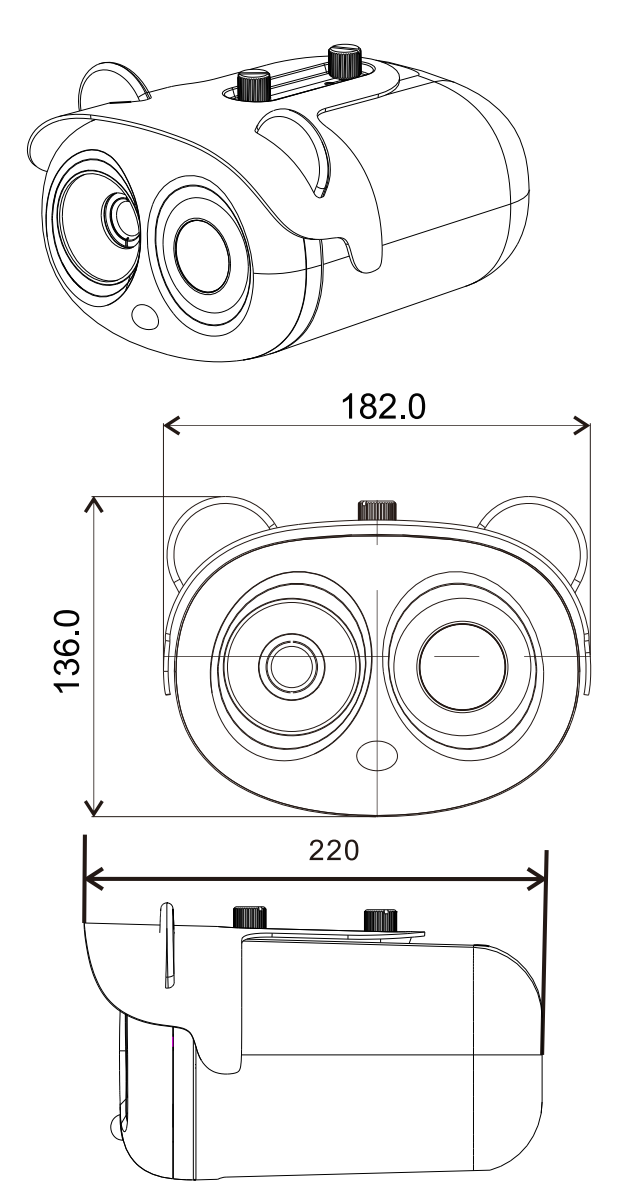

# <span id="page-11-0"></span>1.4 Cable Connection

<span id="page-11-1"></span>[Figure 1-2](#page-11-1) the multi-connector combination cable of the thermal imaging integrated network camera. For details about the multi-connector combination cable, please refer to [Table 1-1.](#page-11-2)

Figure 1-2 Multi-connector combination cable

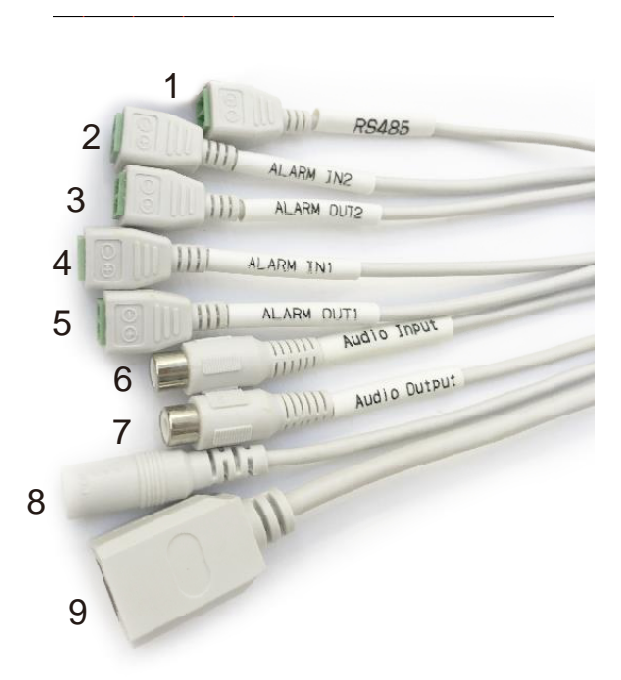

Table 1-1 Multi-connector combination cable

<span id="page-11-2"></span>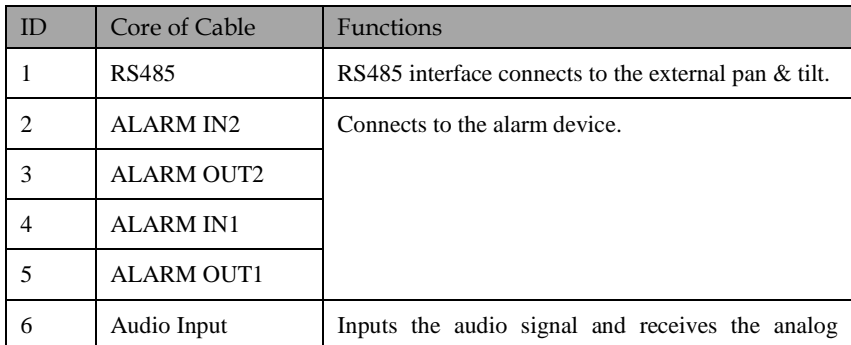

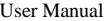

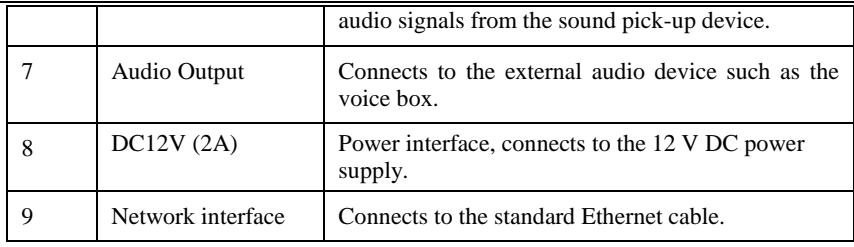

# **2 Quick Configuration**

# <span id="page-13-1"></span><span id="page-13-0"></span>2.1 Login and Logout

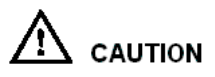

You must use Internet Explorer 8 or a later version to access the web management system; otherwise, some functions may be unavailable.

Login system

<span id="page-13-2"></span>Step 1 Open the Internet Explorer, enter the IP address of camera (default value is 192.168.0.121) in the address box, and press Enter. The login page is displayed, as shown i[n Figure 2-1.](#page-13-2)

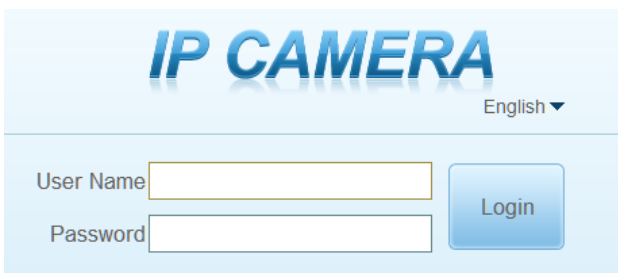

Figure 2-1 Login page

Step 2 Input the user name and password.

### $\Box$  note

- The default name and password both are **admin.** Modify the password when you log in the system for first time to ensure system security. After modifying password, you need to wait at least three minutes then power off to make sure modifying successfully . Or login the Web again to check the new password.
- User can change the system display language on the login page.
- Step 3 Click Login. The homepage is displayed.

### **----End**

### User Manual Quick Configuration

logout

To logout of system, click  $\Box$  in the upper right corner of the homepage, the login page is displayed after you logout of the system.

# <span id="page-14-0"></span>2.2 Homepage Layout

On the homepage, user can view real-time video, playback and configuration. User can set parameter, Video parameter, Video control, PTZ control, PTZ Configure and logout of the system. [Figure 2-2](#page-14-1) is shown the homepage layout[. Table 2-1](#page-14-2) lists the elements on the homepage layout.

<span id="page-14-1"></span>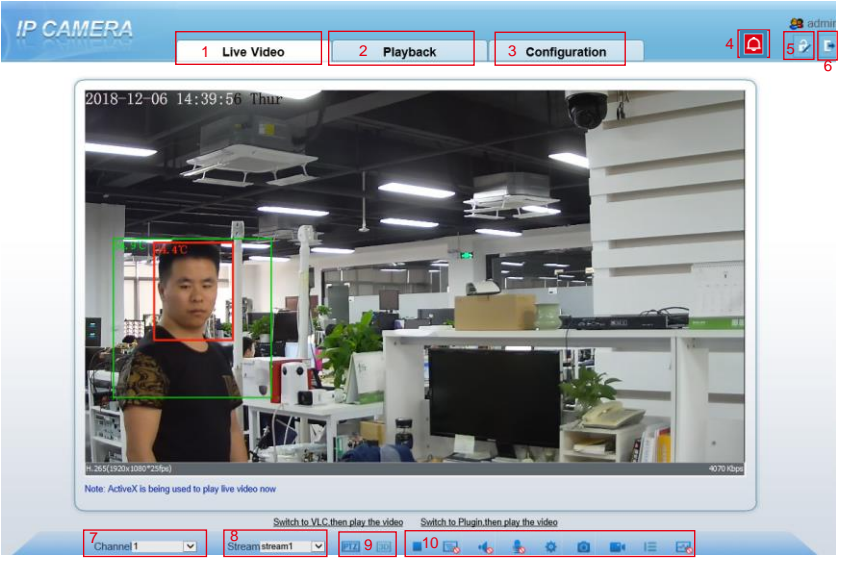

Figure 2-2 Homepage layout

Table 2-1 Elements on the homepage

<span id="page-14-2"></span>

| NO. | Element                 | Description                                                                                                    |
|-----|-------------------------|----------------------------------------------------------------------------------------------------|
|     | Real-time<br>video area | Real-time videos are played in this area. You can also set<br>sensor parameters.                                                                           |
|     | Playback                | You can query the playback videos in this area.<br>LLI NOTE<br>Only when the SD card or NAS have videos that you can query<br>the playback videos.         |
|     | Configuration           | You can choose a menu to set device parameters,<br>including the device information, audio and video streams,<br>alarm setting, and privacy mask function. |

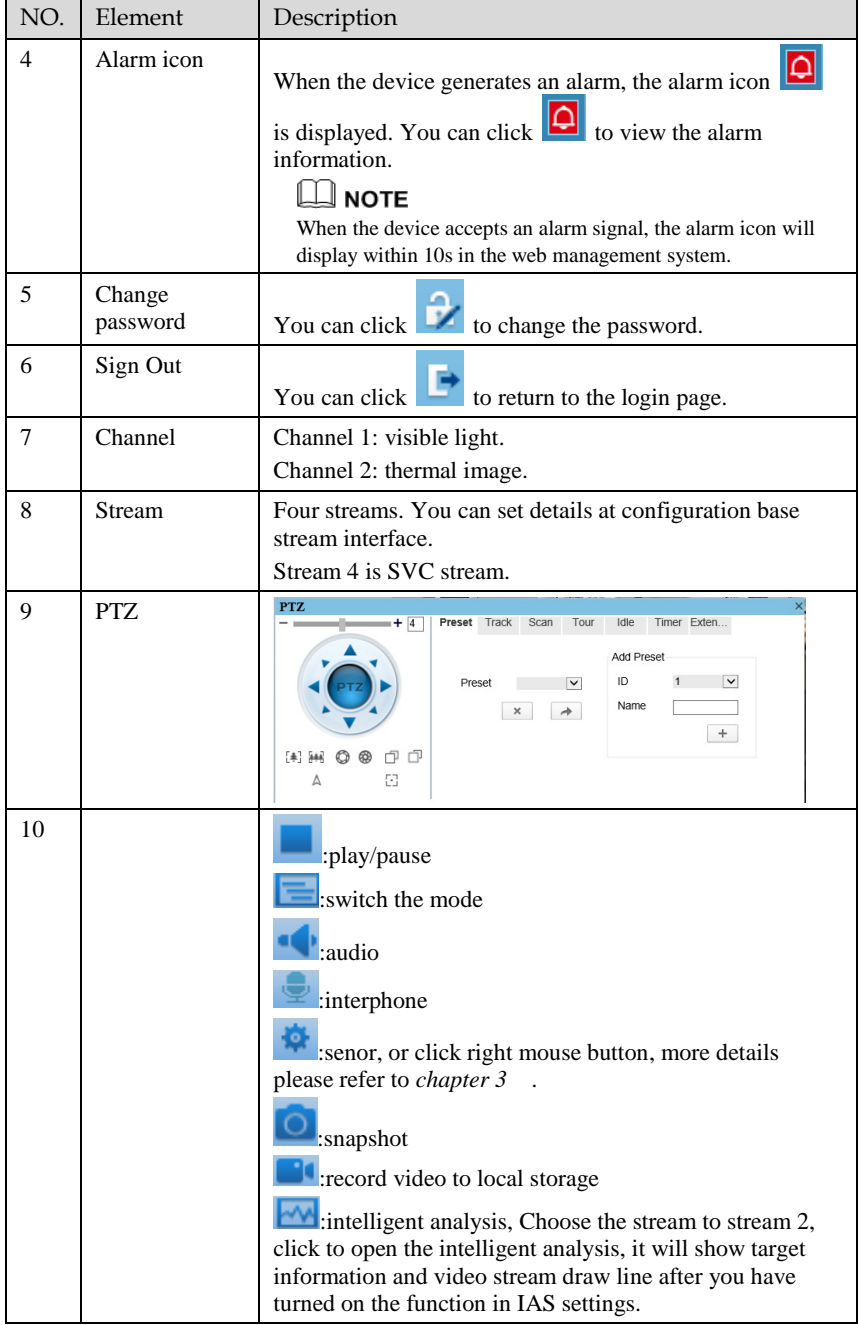

**----End**

# <span id="page-16-0"></span>2.3 Changing the Password

Description

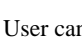

User can click  $\left| \frac{1}{\sqrt{1-\frac{1}{\sqrt{1-\frac{1$ 

Procedure

Step 1 Click in the upper right corner of the main page.

<span id="page-16-1"></span>The **Change Password** dialog box is displayed, as shown in [Figure 2-3.](#page-16-1)

Figure 2-3 Change password dialog box

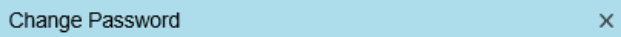

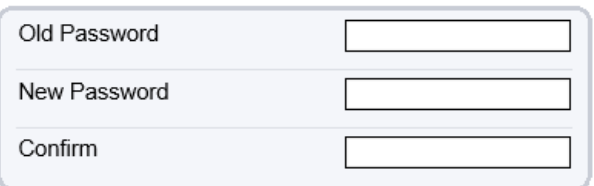

Password Advice:

1. Advice the password length of eight characters. 2. Advice the password includes numbers, capital letters, lowercase letters and special characters. 3. Advice the password can not be the same as username.

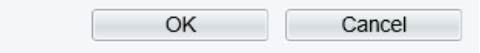

### $\Box$  note

- The change password page will be displayed if you don't change the default password when you login the system for the first time.
- Step 2 Input the old password, new password, and confirm password.
- Step 3 Click **OK**.

If the message "**Change own password success**" is displayed, the password is successfully changed. If the password fails to be changed, the cause is displayed. (For example, the new password length couldn't be less than eight.)

**----End**

### <span id="page-17-0"></span>2.4 Browse Video

User can browse the real-time video in the web management system.

Preparation

To ensure the real-time video can be played properly, you must perform the following operations when you log in to the web for the first time:

Step 1 Open the Internet Explorer. Choose **Tools > Internet options > Security > Trusted sites > Sites**.

In the display dialog box, click **Add**, as shown in [Figure 2-4.](#page-17-1)

Figure 2-4 Adding the a trusted site

<span id="page-17-1"></span>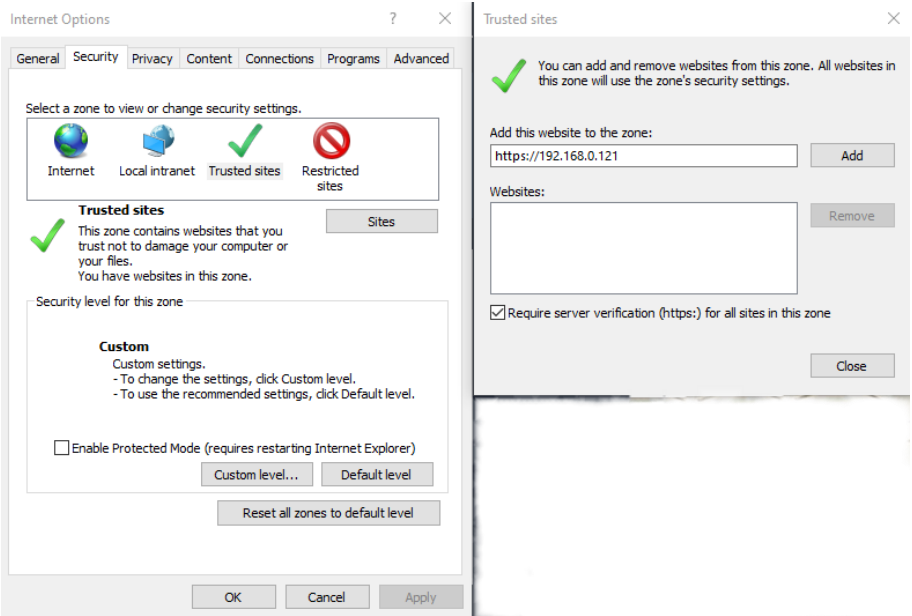

Step 2 In the Internet Explorer, choose T**ool > Internet Options > Security > Customer level**, and set Download unsigned ActiveX control and initialize and script ActiveX controls not marked as safe for scripting under ActiveX controls and plug-ins to Enable, as shown in [Figure 2-5.](#page-18-1)

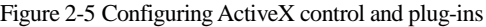

<span id="page-18-1"></span>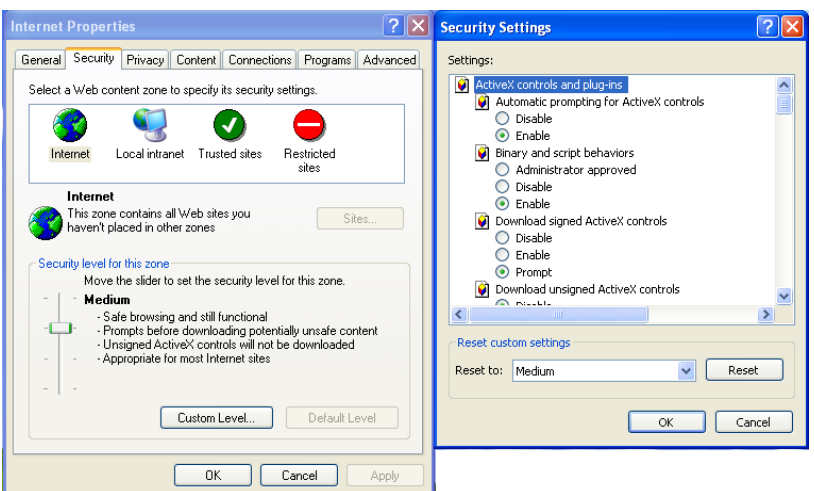

Step 3 Download and install the player control as prompted.

 $\square$  note The login page is displayed when the control is loaded.

### <span id="page-18-0"></span>2.4.1 Install Plugins

You will be prompted with a message "**click here to use short delay Plugin for Live Video**" as shown i[n Figure 2-6](#page-18-2) when you log in to the web management system for the first time.

<span id="page-18-2"></span>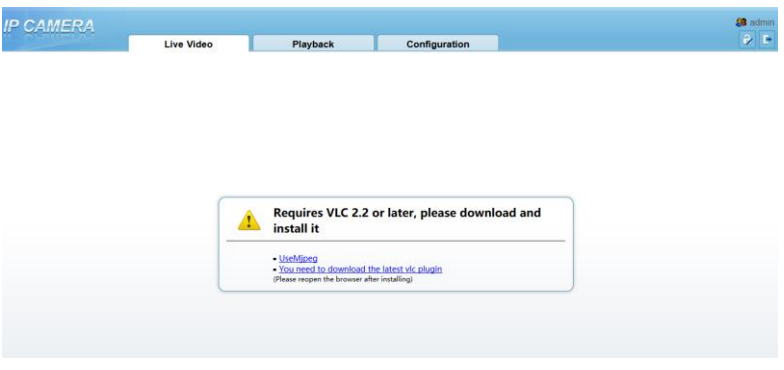

Figure 2-6 Download the plugin page

- Step 1 Click the message, download and install the plugin follow the prompts.
- Step 2 Reopen the browser after installation.
- Step 3 On live video page, you can operate these buttons as shown in live video.

### **NOTE**

- Channel switch, choose channel 1 view the visible picture, channel 2 is thermal picture.
- During installing plugins, you need to close the browser, finish the installation, login the device again.

**----End**

# <span id="page-19-0"></span>2.5 Setting Local Network Parameters

### Description

Local network parameters include:

- IP protocol
- **•** IP address
- Subnet mask
- Default gateway
- Dynamic Host Configuration Protocol (DHCP)
- Preferred Domain Name System (DNS) server
- Alternate DNS server
- $\bullet$  MTU

### Procedure

Step 1 Choose **Configuration > Device >Local Network.**

The **Local Network** page is displayed, as shown in [Figure 2-7.](#page-20-0)

### Figure 2-7 Device information

<span id="page-20-0"></span>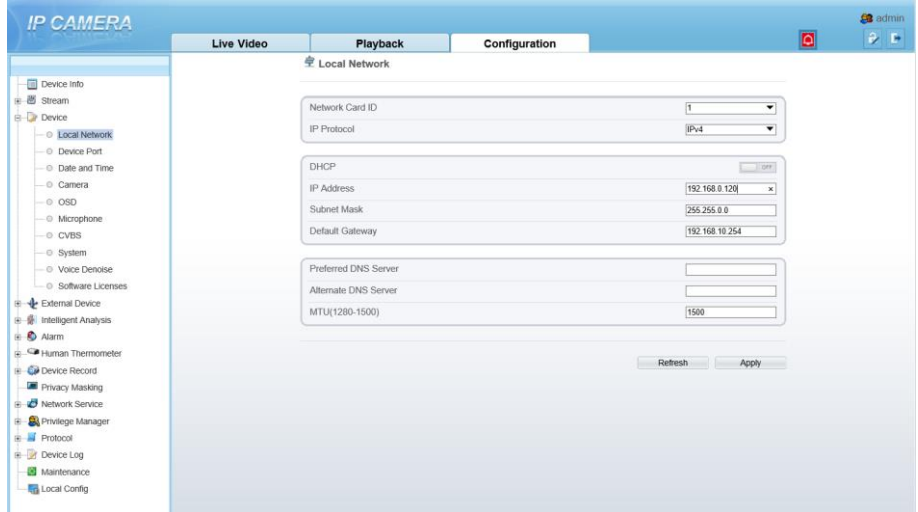

<span id="page-20-1"></span>Step 2 Set the parameters according to [Table 2-2.](#page-20-1) Table 2-2 Local network parameters

| Parameter          | Description                                                                 | Setting                                                                                                    |  |
|--------------------|-----------------------------------------------------------------------------|----------------------------------------------------------------------------------------------------|--|
| <b>IP</b> Protocol | IPv4 is the IP protocol that uses<br>an address length of 32 bits.          | [Setting method]<br>Select a value from the<br>drop-down list box.<br>[Default value]<br>IPv4                                                                                         |  |
| <b>DHCP</b>        | The device automatically<br>obtains the IP address from the<br>DHCP server. | [Setting method]<br>Click the option button.<br><b>NOTE</b><br>To query the current IP<br>address of the device, you<br>must query it on the<br>platform based on the<br>device name. |  |
| DHCP IP            | IP address that the DHCP server<br>assigned to the device.                  | N/A                                                                                                    |  |
| <b>IP</b> Address  | Device IP address that can be.<br>set as required.                          | [Setting method]<br>Enter a value manually.<br>[Default value]<br>192.168.0.121                                                                                                    |  |

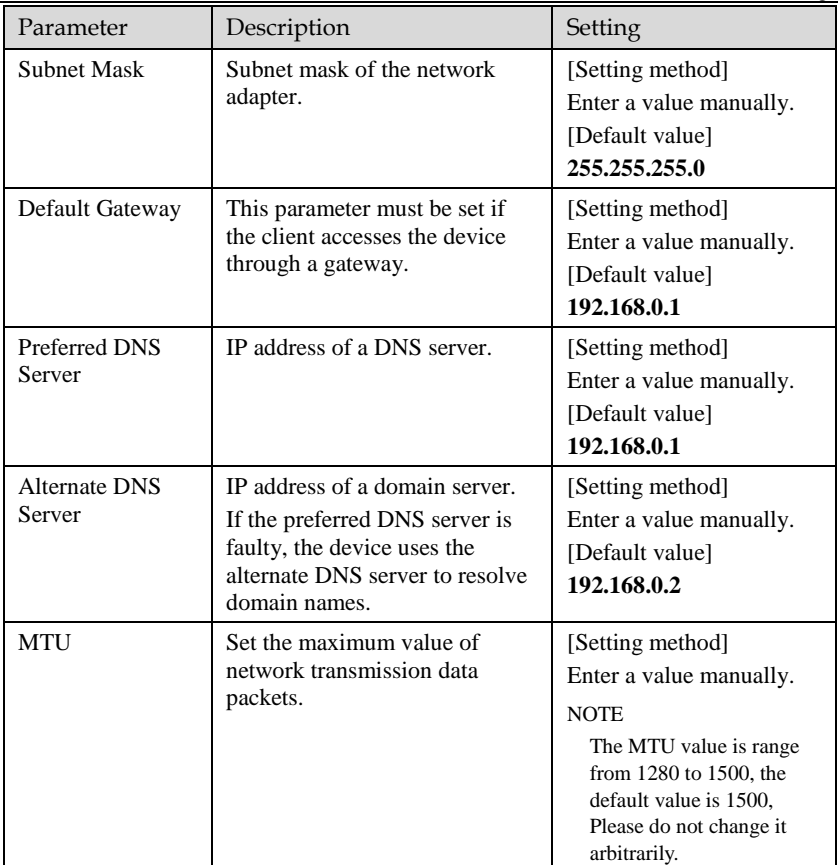

### Step 3 Click **OK**.

- If the message "**Apply success**" is displayed, click OK. The system saves the settings. The message "**Set network pram's success**, Please login system again" is displayed. Use the new IP address to log in to the web management system.
- If the message "Invalid IP Address", "**Invalid Subnet Mask**", "**Invalid default gateway**", "**Invalid primary DNS**", or "**Invalid space DNS**" is displayed, set the parameters correctly.

### $\square$  NOTE

- If you set only the Subnet Mask, Default Gateway, Preferred DNS Server, and Alternate DNS Server parameters, you do not need to login to the system again.
- You can click Reset to restore the previous parameters if required.

### **----End**

# **3 Visible Sensor Configuration**

## <span id="page-22-1"></span><span id="page-22-0"></span>3.1 Accessing the Sensor Interface

### Procedure

<span id="page-22-3"></span>Step 1 On the web or NVMS interface, move the cursor to the real-time video page and right-click on the page. A shortcut menu is displayed, as shown i[n Figure 3-1](#page-22-3) Figure 3-1 Sensor setting interface

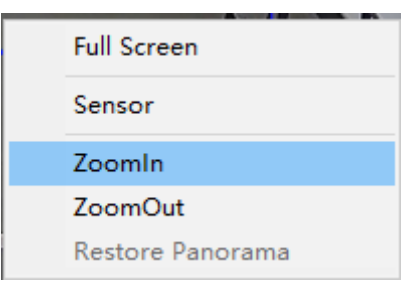

Step 2 Choose **Sensor Configure** and the **Sensor Setting** dialog box appears.

### $\square$  NOTE

All sensor configure can be modified at debug mode. Click  $\Box$  Standard  $\blacktriangleright$  in the lower left corner of Sensor Setting, and choose **Debug Mode.**

### <span id="page-22-2"></span>3.2 Mode

Step 1 Click Standard  $\bullet$  in the lower left corner of Sensor Setting, and choose **Debug Mode**. As shown in [Figure 3-2.](#page-23-1)

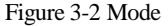

<span id="page-23-1"></span>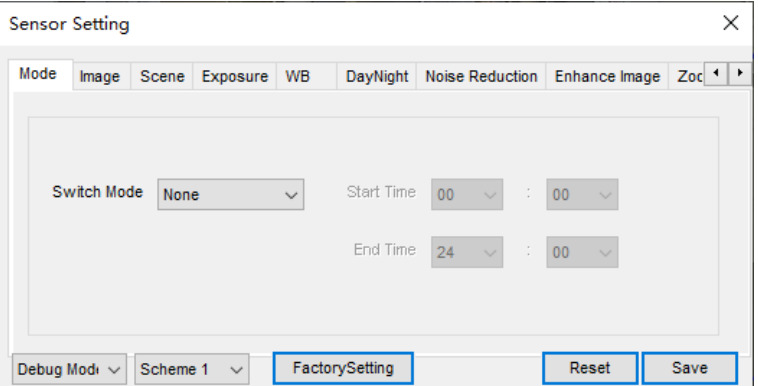

- Step 2 Choose the switch mode from the drop-down list.
- Step 3 Time mode: Set the Start Time, set the End Time. DN linkage Mode, the day mode is correspond to scheme 1, the night mode is correspond to scheme 2.
- <span id="page-23-0"></span>Step 4 Click **Save**, the message "**Save succeed**" is displayed, the system saves the settings.

### 3.3 Image Adjust

[Figure 3-3](#page-23-2) shows the Image Adjust tab page.

<span id="page-23-2"></span>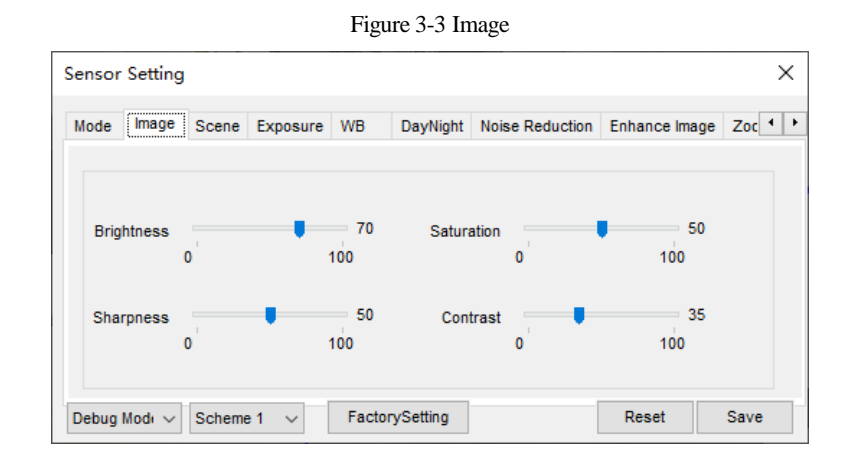

[Table 3-1](#page-24-0) describes the parameters on the Image Adjust tab page.

<span id="page-24-0"></span>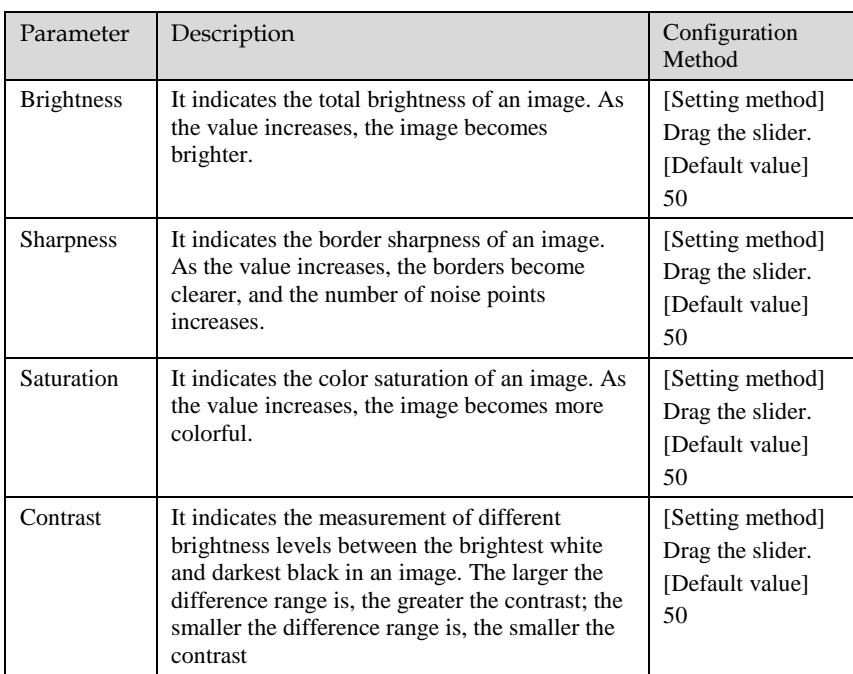

### <span id="page-25-0"></span>3.4 Scene

<span id="page-25-1"></span>[Figure 3-4](#page-25-1) shows the scene tab page.

Figure 3-4 Scene

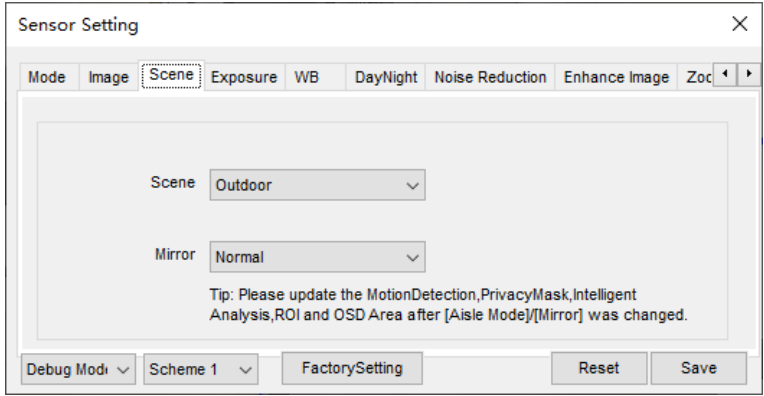

[Table 3-2](#page-25-2) describes the parameters on the scene tab page.

Table 3-2 Parameters of scene

<span id="page-25-2"></span>

| Parameter | Description                                                                                                    | <b>Configuration Method</b>                                                                 |
|-----------|----------------------------------------------------------------------------------------------------|---------------------------------------------------------------------------------------------|
| Scene     | Indoor or outdoor.                                                                                                    | [Setting method]<br>Select a value from<br>the drop-down list.<br>[Default value]<br>Indoor |
| Mirror    | It is used to select the pixel location of<br>an image.<br>Normal: The image does not flip.<br>Horizontal: The image flips to the<br>left and right.<br>Vertical: The image flips up and<br>down. | [Setting method]<br>Select a value from<br>the drop-down list.<br>[Default value]<br>Normal |
|           | Horizontal + Vertical: The image<br>rotates at 180 degrees.                                                                                                    |                                                                                             |

# <span id="page-26-0"></span>3.5 Exposure

<span id="page-26-1"></span>[Figure 3-5](#page-26-1) shows the Exposure tab page.

Figure 3-5 Exposure

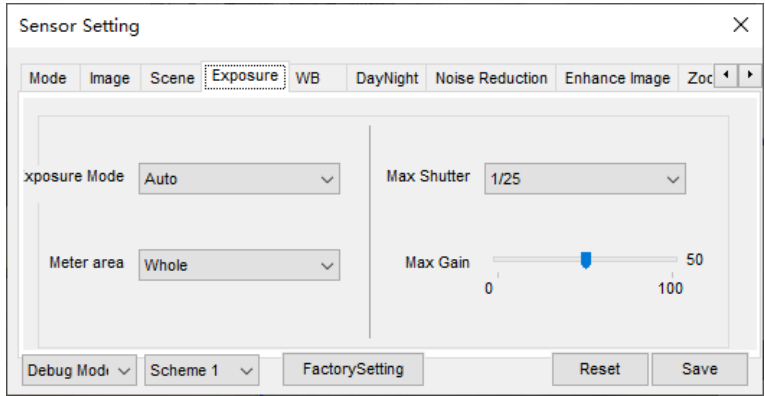

[Table 3-3](#page-26-2) describes the parameters on the Exposure setting tab page.

Table 3-3 Parameters of exposure setting

<span id="page-26-2"></span>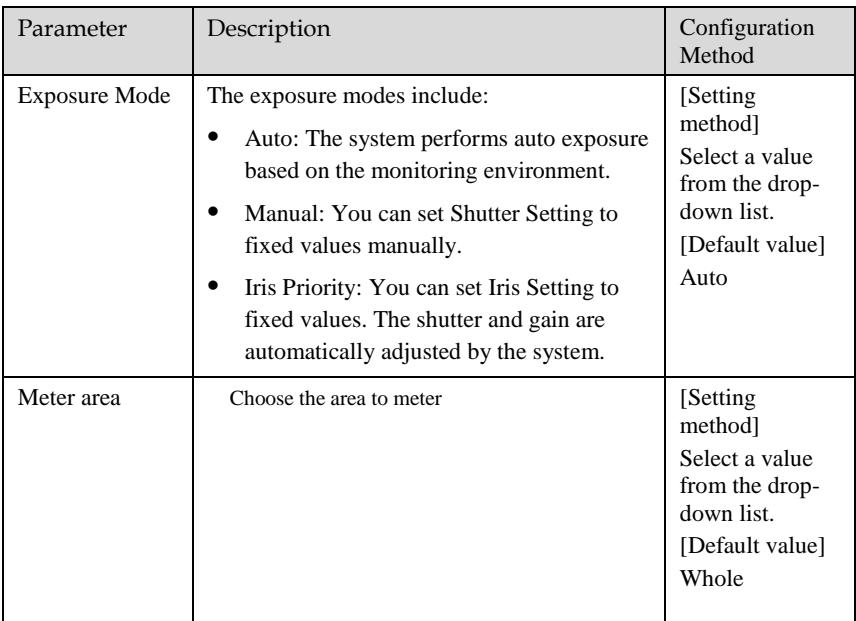

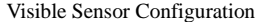

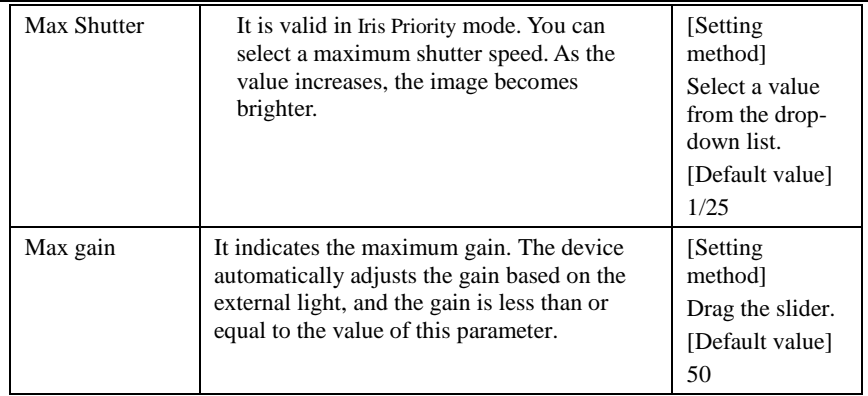

### <span id="page-27-1"></span><span id="page-27-0"></span>3.6 WB

[Figure 3-6](#page-27-1) shows the WB tab page.

Figure 3-6 WB

|      | <b>Sensor Setting</b> |          |                   |                |                                            |       | ×                                 |
|------|-----------------------|----------|-------------------|----------------|--------------------------------------------|-------|-----------------------------------|
| Mode | Image                 |          | Scene Exposure WB |                | DayNight   Noise Reduction   Enhance Image |       | $Zoc$ $\rightarrow$ $\rightarrow$ |
|      |                       |          |                   |                |                                            |       |                                   |
|      |                       |          | Mode              | Auto           | $\checkmark$                               |       |                                   |
|      |                       |          |                   |                | - 0                                        |       |                                   |
|      |                       |          | Red Gain          | n              | 100                                        |       |                                   |
|      |                       |          | <b>Blue Gain</b>  | п              | - 0<br>100                                 |       |                                   |
|      | Debug Modi ~          | Scheme 1 | $\checkmark$      | FactorySetting |                                            | Reset | Save                              |

[Table 3-4](#page-28-1) describes the parameters on the WB tab page.

<span id="page-28-1"></span>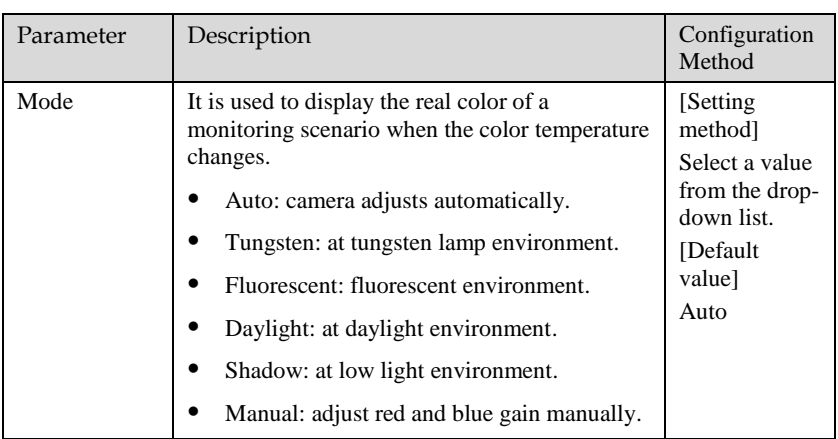

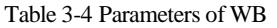

# <span id="page-28-0"></span>3.7 DayNight

<span id="page-28-2"></span>[Figure 3-7](#page-28-2) shows the day-night tab page.

Figure 3-7 Day-night

| <b>Sensor Setting</b>                    |                |                                            |       | ×                                 |
|------------------------------------------|----------------|--------------------------------------------|-------|-----------------------------------|
| Exposure<br>Mode<br>Scene<br>Image       | <b>WB</b><br>: | DayNight   Noise Reduction   Enhance Image |       | $Zoc$ $\rightarrow$ $\rightarrow$ |
| <b>D/N Setting</b>                       | Auto           | $\checkmark$                               |       |                                   |
| TRANSI.(D->N)                            | ٥              | $= 70$<br>100                              |       |                                   |
| TRANSI.(N->D)                            | n              | 30<br>100                                  |       |                                   |
| Delay(s)                                 |                | 5<br>180                                   |       |                                   |
| Debug Modi ~<br>Scheme 1<br>$\checkmark$ | FactorySetting |                                            | Reset | Save                              |

[Table 3-5](#page-29-0) describes the parameters on the Special Function tab page.

<span id="page-29-0"></span>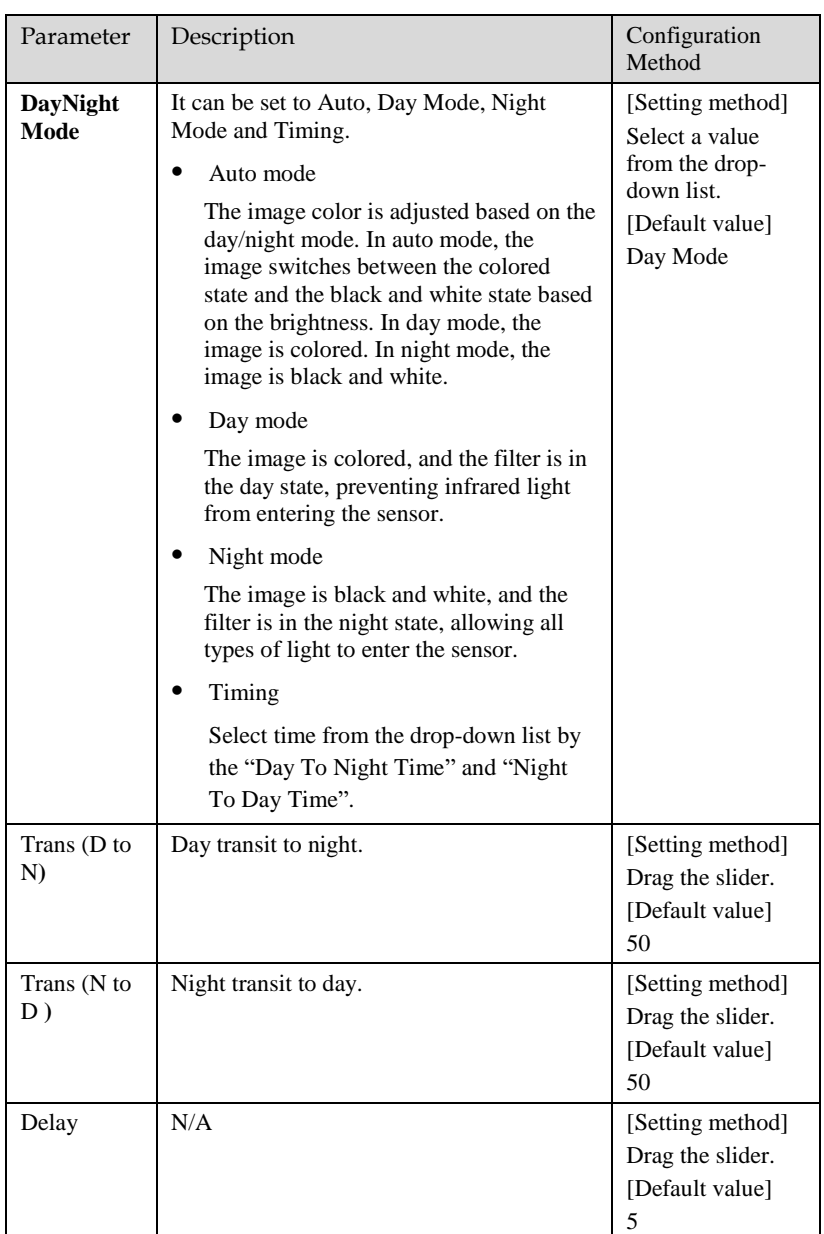

Table 3-5 Parameters of day night

# <span id="page-30-2"></span><span id="page-30-0"></span>3.8 Noise Reduction

[Figure 3-8](#page-30-2) shows the noise reduction tab page.

Figure 3-8 Noise Reduction

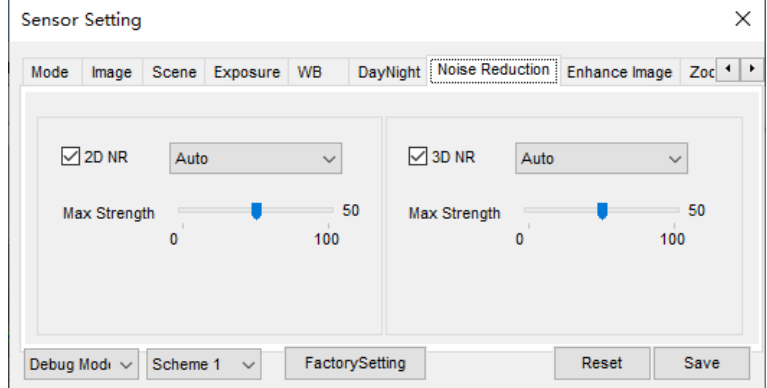

[Table 3-6](#page-30-3) describes the parameters on the Special Function tab page.

<span id="page-30-3"></span>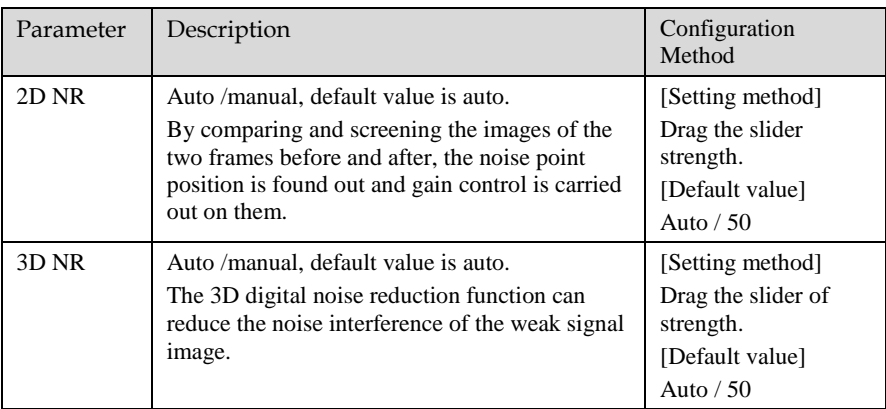

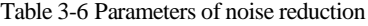

## <span id="page-30-1"></span>3.9 Enhance Image

[Figure 3-9](#page-31-0) shows the enhance image Setting tab page.

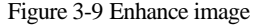

<span id="page-31-0"></span>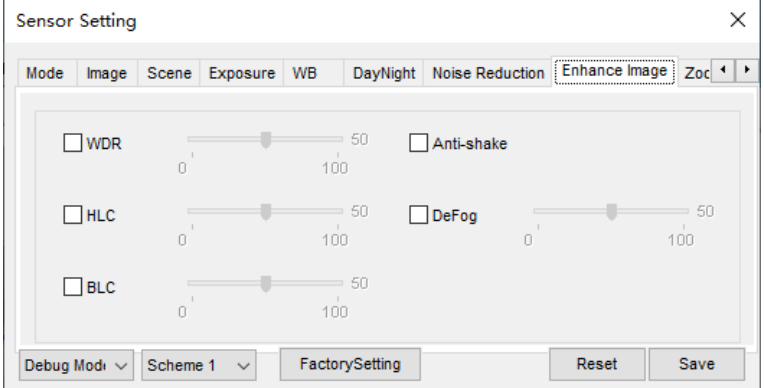

[Table 3-7](#page-31-1) describes the parameters on the enhance image setting tab page.

Table 3-7 Parameters of enhance image

<span id="page-31-1"></span>

| Parameter  | Description                                                                                                    | Configuration<br>Method                                       |
|------------|----------------------------------------------------------------------------------------------------|---------------------------------------------------------------|
| <b>WDR</b> | It is intended to provide clear image<br>performance in strong backlight areas such as<br>exterior light coming through a window or<br>glass door. High contract light conditions are<br>no longer a problem when you need to<br>capture detailed images.                                                                                                    | [Setting method]<br>Drag the slider.<br>[Default value]<br>50 |
| HLC        | It indicates reverse bright points in the picture<br>to black. As an effective approach to<br>recognize vehicle plate number at night, HLC<br>function can detect any spotlight diffused by<br>object-vehicle and compensate it for<br>obtaining clearer image.                                                                                                    | [Setting method]<br>Drag the slider.<br>[Default value]<br>50 |
| BLC        | It indicates Back Light Compensation (BLC)<br>automatically brings more detail to darker<br>areas of an image when bright light shining<br>from behind obscures it and provides perfect<br>exposure for an object in front of very strong<br>back light. The electronic shutter of the<br>camera basically adjusts its exposure to try to<br>allow for more light to be allowed in the<br>darker areas.<br>LLI NOTE<br>This parameter applies only to visible light. | [Setting method]<br>Drag the slider.<br>[Default value]<br>50 |

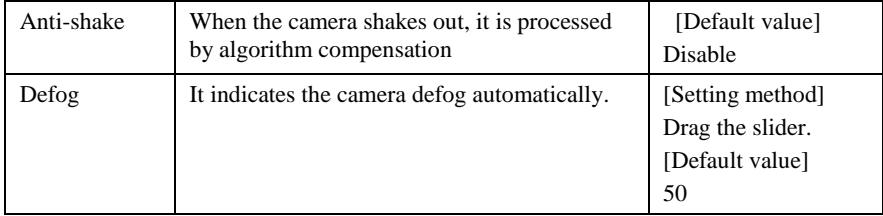

## <span id="page-32-0"></span>3.10 Zoom Focus

[Figure 3-10](#page-32-1) shows the enhance image Setting tab page.

<span id="page-32-1"></span>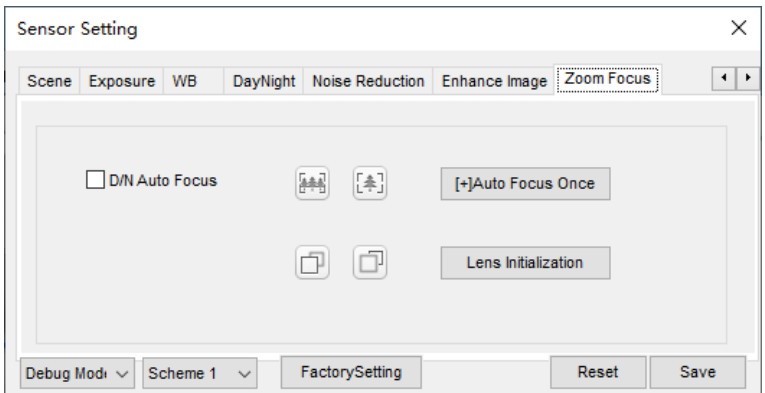

Figure 3-10 Zoom focus

[Table 3-8](#page-32-2) describes the parameters on the enhance image setting tab page.

Table 3-8 Parameters of zoom focus

<span id="page-32-2"></span>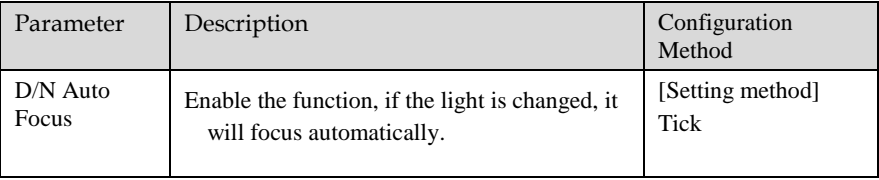

Visible Sensor Configuration

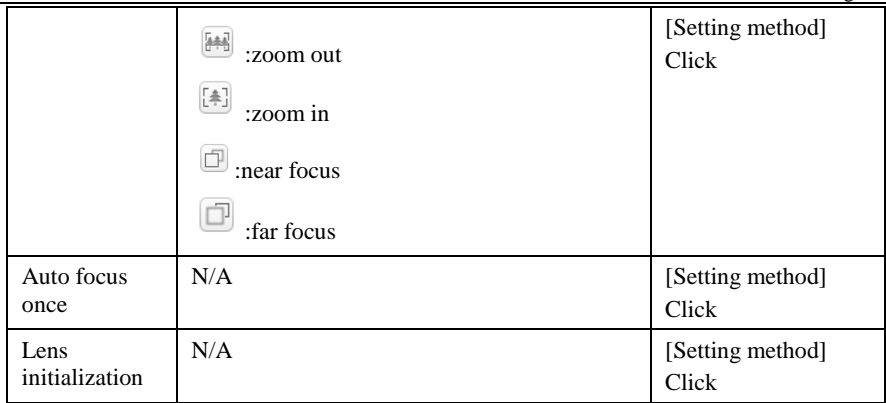

# **4 Thermal Sensor Configuration**

## <span id="page-34-1"></span><span id="page-34-0"></span>4.1 Accessing the Sensor Interface

Operation Procedure

<span id="page-34-3"></span>Step 1 On the Internet Explorer interface or the client software interface, choose channel 2 select and right-click the surveillance image to the set, as shown in [Figure 4-1.](#page-34-3) Figure 4-1 Sensor configuration

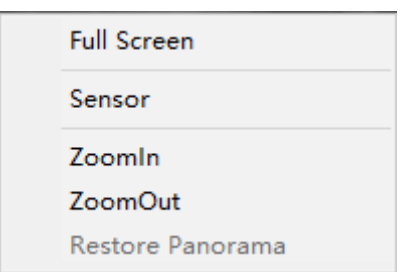

Step 2 Choose **Sensor**. The **Sensor Configuration** dialog box is displayed, as shown in [Figure 4-2.](#page-35-1)

**----End**

### <span id="page-34-2"></span>4.2 Mode

[Figure 4-2](#page-35-1) shows the Mode interface.

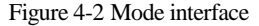

<span id="page-35-1"></span>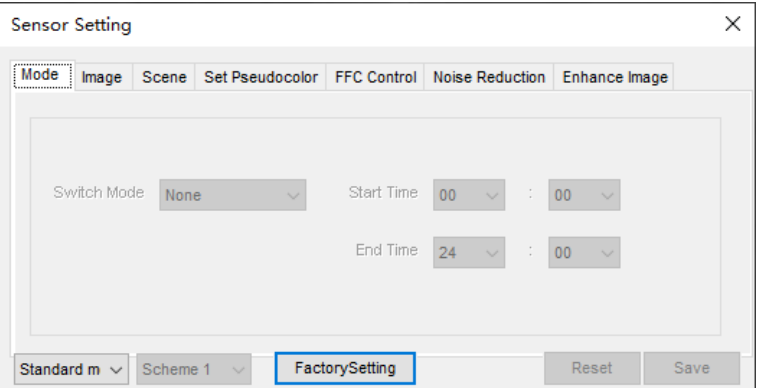

Operation Procedure

- Step 2 Click <sup>Standard</sup> **r** in the lower left corner of Sensor Setting, and choose **Debug Mode**.
- Step 3 Choose switch mode from the drop-down list
- Step 4 Time mode: Set the Start Time, set the End Time. DN linkage Mode, the day mode is correspond to scheme 1, the night mode is correspond to scheme 2.
- Step 5 Click **Save**, the message " **Save succeed** " is displayed, the system saves the settings.

### **----End**

### <span id="page-35-0"></span>4.3 Images

[Figure 4-3](#page-36-1) shows the image setting interface.
Figure 4-3 Image setting interface

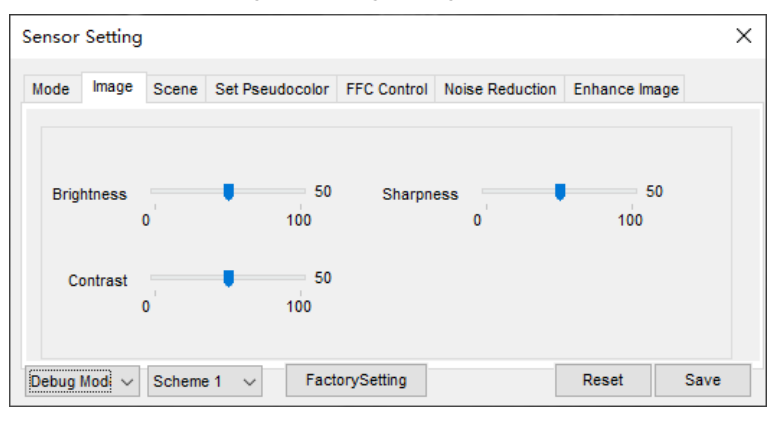

- Step 2 Click  $\left| \text{Standard} \right|$  in the lower left corner of Sensor Setting, and choose **Debug Mode**.
- Step 3 Drag the slider to adjust parameter of image.
- Step 4 Click **Save**, the message "**Save succeed**" is displayed, the system saves the settings.

### **NOTE**

- Brightness :It indicates the total brightness of an image. As the value increases, the image becomes brighter. It ranges from 0 to100.
- Contrast: It indicates the contrast between the bright part and the dark part of an image. As the value increases, the contrast increases. It ranges from 0 to 100.
- Sharpness: it indicates the contrast between definition and edge sharpness. The higher value, the higher definition and greater distortion. It ranges from 0 to 100

#### **----End**

### 4.4 Scene

[Figure 4-4](#page-37-0) shows the scene setting interface.

Figure 4-4 Scene setting interface

<span id="page-37-0"></span>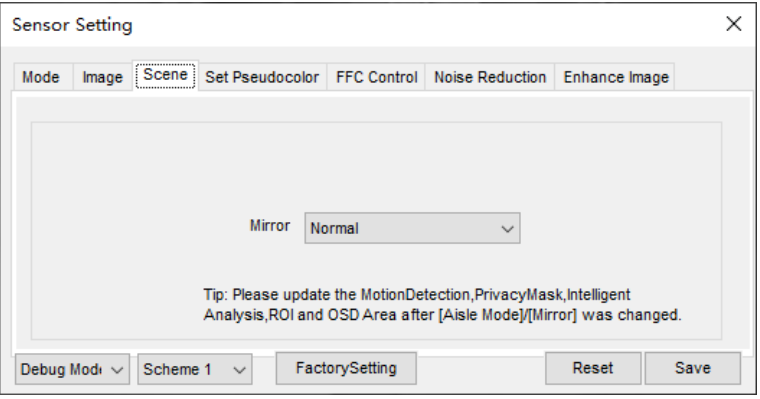

- Step 2 Click Standard  $\bullet$  in the lower left corner of Sensor Setting, and choose **scene**
- Step 3 Choose mirror mode from drop-list.
- Step 4 Click **Save**, the message "**Save succeed**" is displayed, the system saves the settings.

### **NOTE**

- Mirror providing the selection of image pixel locations.
- Normal: the image is not flipped.
- Horizontal: the image is flipped left and right.
- Vertical: the image is flipped up and down.<br>• Horizontal + Vertical: the image is rotated a
- Horizontal + Vertical: the image is rotated at 180 degree.

**----End**

### 4.5 Set Pseudocolor

[Figure 4-5](#page-38-0) shows the scene setting interface.

Figure 4-5 Set pseudocolor setting interface

<span id="page-38-0"></span>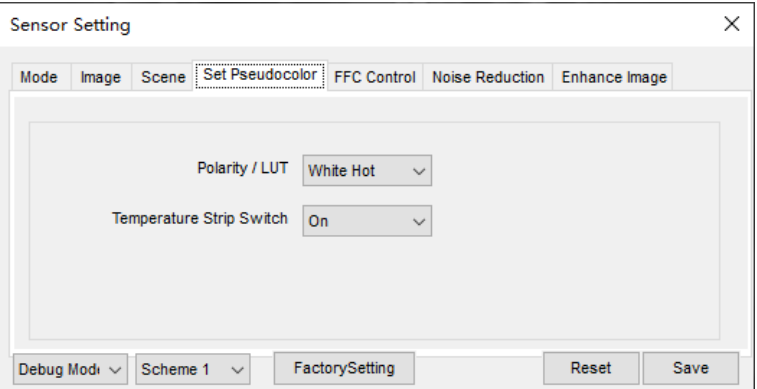

- Step 2 Click  $\left| \text{Standard} \right|$  in the lower left corner of Sensor Setting, and choose set **pseudo color**
- Step 3 Choose polarity/LUT mode from drop-list.
- Step 4 Enable or disable the temperature strip switch
- Step 5 Click **Save**, the message "**Save succeed**" is displayed, the system saves the settings.

### **NOTE**

 The temperatures of the temperature fields detected by the thermal imaging camera are separately mapped to values ranging from 0 to 255 by the algorithm. In the black/white display mode, this range is converted to the gray scale tones. For example, 0 indicates completely black, and 255 indicates completely white. The temperature field of the scene is converted to images by using the grayscale ranging from 0 to 255. Different polarity modes can be converted to different display images. The most common setting is white hot (a hotter object is displayed brighter than a colder object) or black hot (a hotter object is displayed darker than a colder object). The difference between two modes lies in that the temperatures corresponding to the darker one and the lighter one are reversed. Other modes include rainbow, ironbow, HSV, autumn, bone and so on.

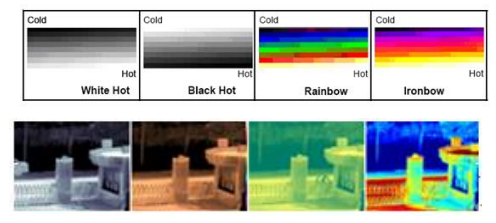

## 4.6 FFC Control

[Figure 4-6](#page-39-0) shows the FFC control interface.

#### Figure 4-6 FFC control interface

<span id="page-39-0"></span>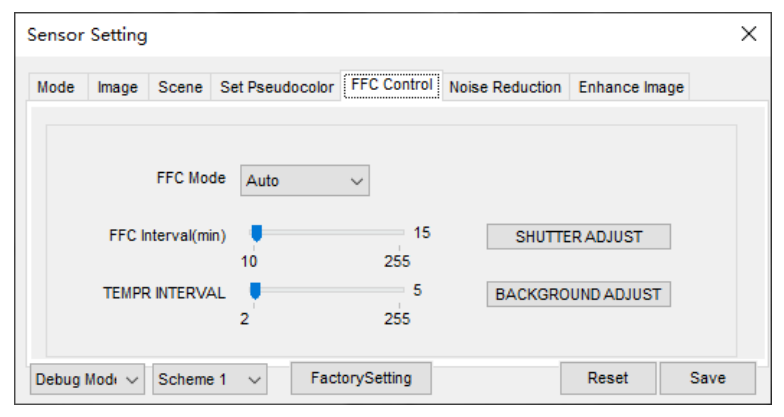

<span id="page-39-1"></span>[Table 4-1](#page-39-1) lists the parameters on the FFC control interface.

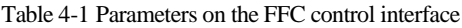

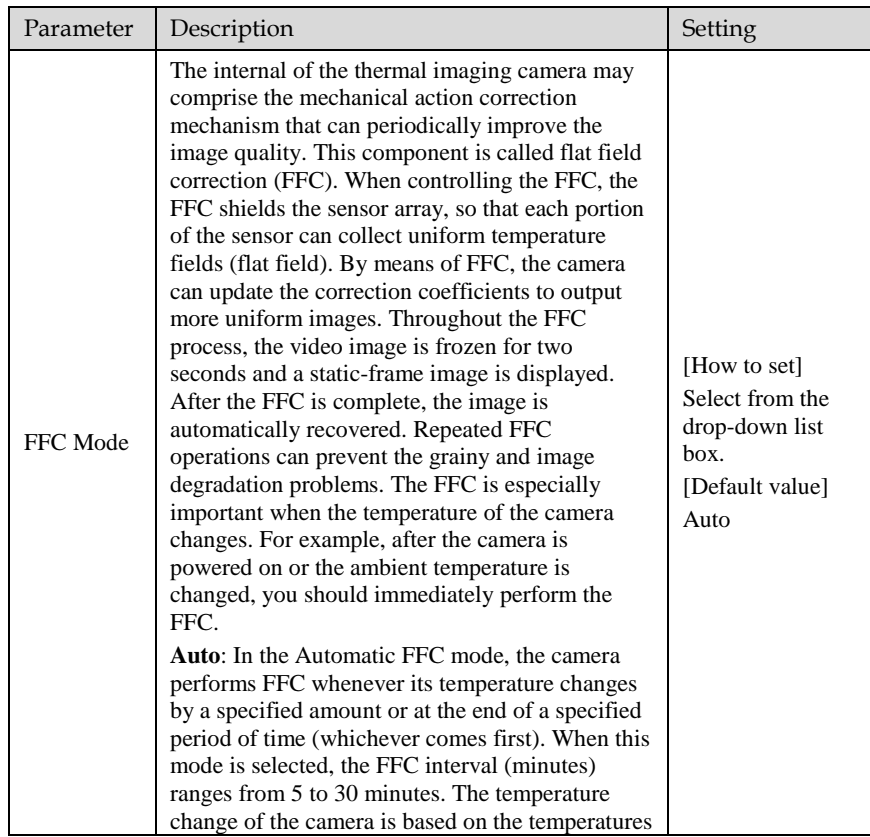

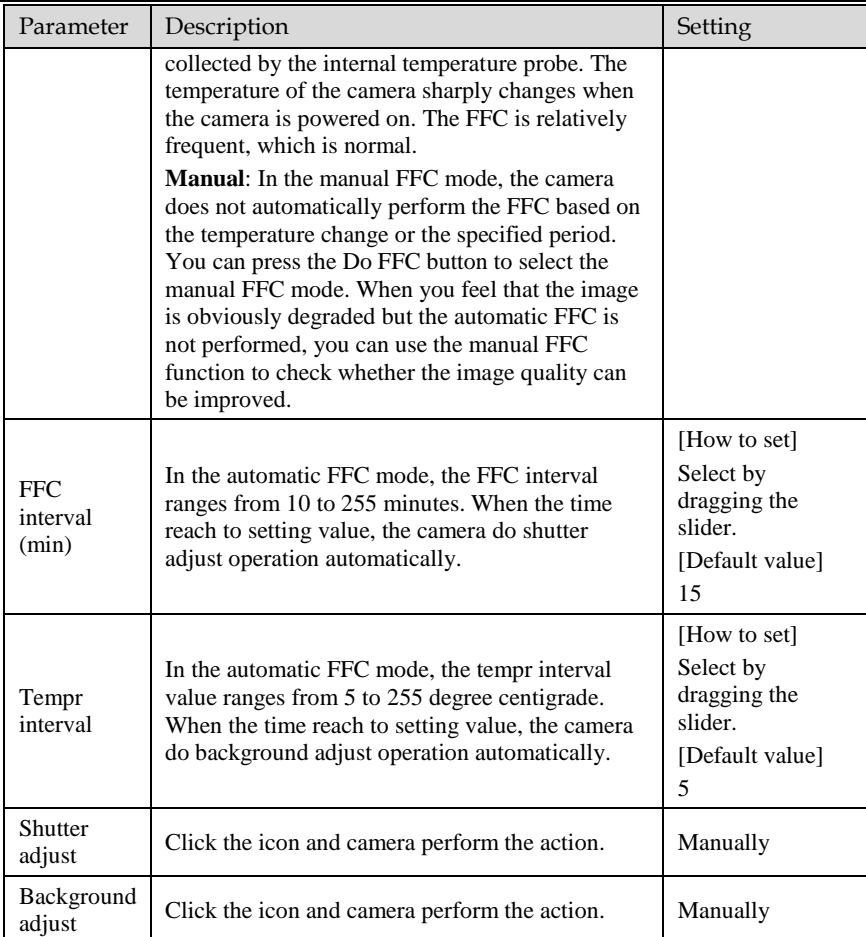

### **----End**

### 4.7 Noise Reduction

[Figure 4-7](#page-41-0) shows the Noise reduction interface.

Figure 4-7 Noise reduction interface

<span id="page-41-0"></span>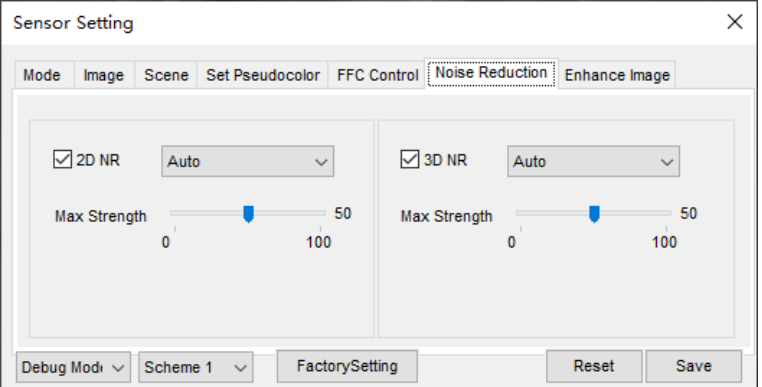

[Table 4-2](#page-41-1) lists the Noise reduction parameters.

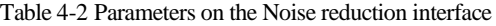

<span id="page-41-1"></span>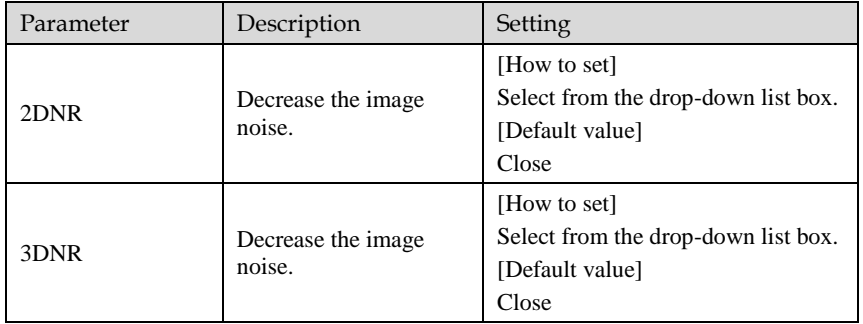

**----End**

## 4.8 Enhance Image

[Figure 4-8](#page-42-0) shows the **Enhance image** interface.

Figure 4-8 Enhance image interface

<span id="page-42-0"></span>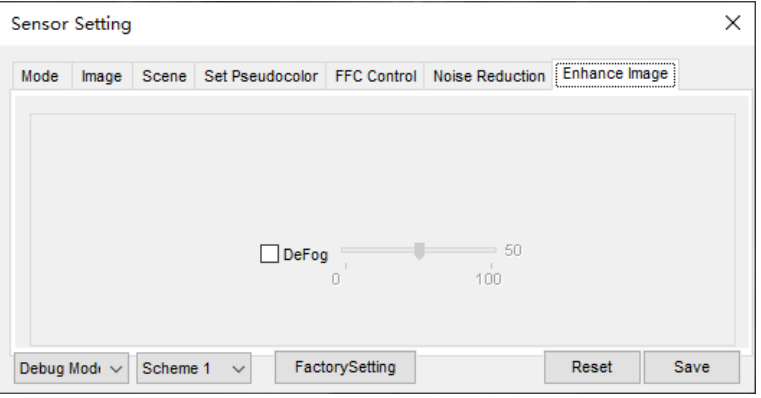

- Step 2 Click  $\begin{bmatrix} \text{Standard} \\ \text{S}_{\text{t}} \end{bmatrix}$  in the lower left corner of Sensor Setting, and choose **enhance image**.
- Step 3 Tick **defog,** then drag the slider to set. It ranges from 0-100, the default value is 50.<br>Step 4 Click **Save**, the message "**Save succeed**" is displayed, the system saves the settings.
- Click **Save**, the message "**Save succeed**" is displayed, the system saves the settings.

**----End**

# **5 Human Thermometer Setting**

## 5.1 Parameter Configure

Operation Procedure

Step 1 Choose Configuration >human thermometer [>parameter](javascript:objMenuTree.urlAction() configure.

The **[parameter](javascript:objMenuTree.urlAction() configure** page is displayed, as shown in [Figure 5-1.](#page-43-0)

Figure 5-1 Temperature Parameters interface

<span id="page-43-0"></span>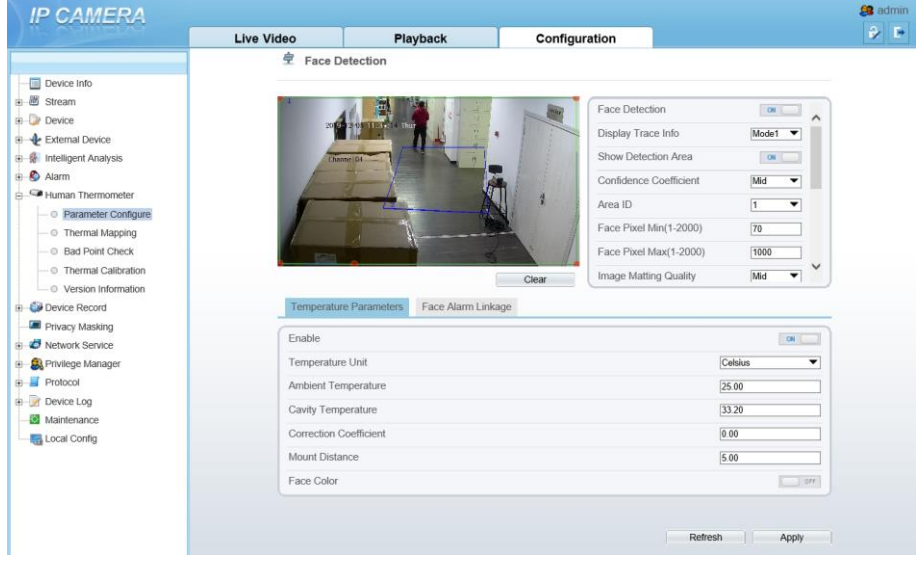

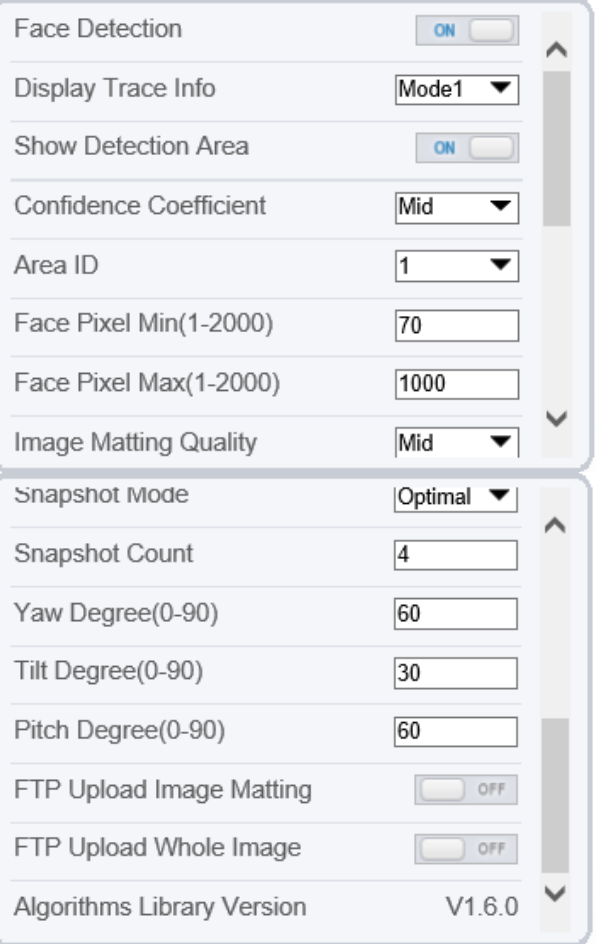

<span id="page-44-0"></span>Step 2 Set the parameters according to [Table 5-1.](#page-44-0)

Table 5-1 Parameter of face detection

| Parameter      | Description                            | Setting                                                            |  |
|----------------|----------------------------------------|--------------------------------------------------------------------|--|
| Face detection | Detect face of human                   | [Setting method]<br>Enable<br>[Default value]<br>On                |  |
| Display trace  | Display the information of<br>tracing. | [Setting method]<br>Enable the button<br>[Default value]<br>Mode 1 |  |

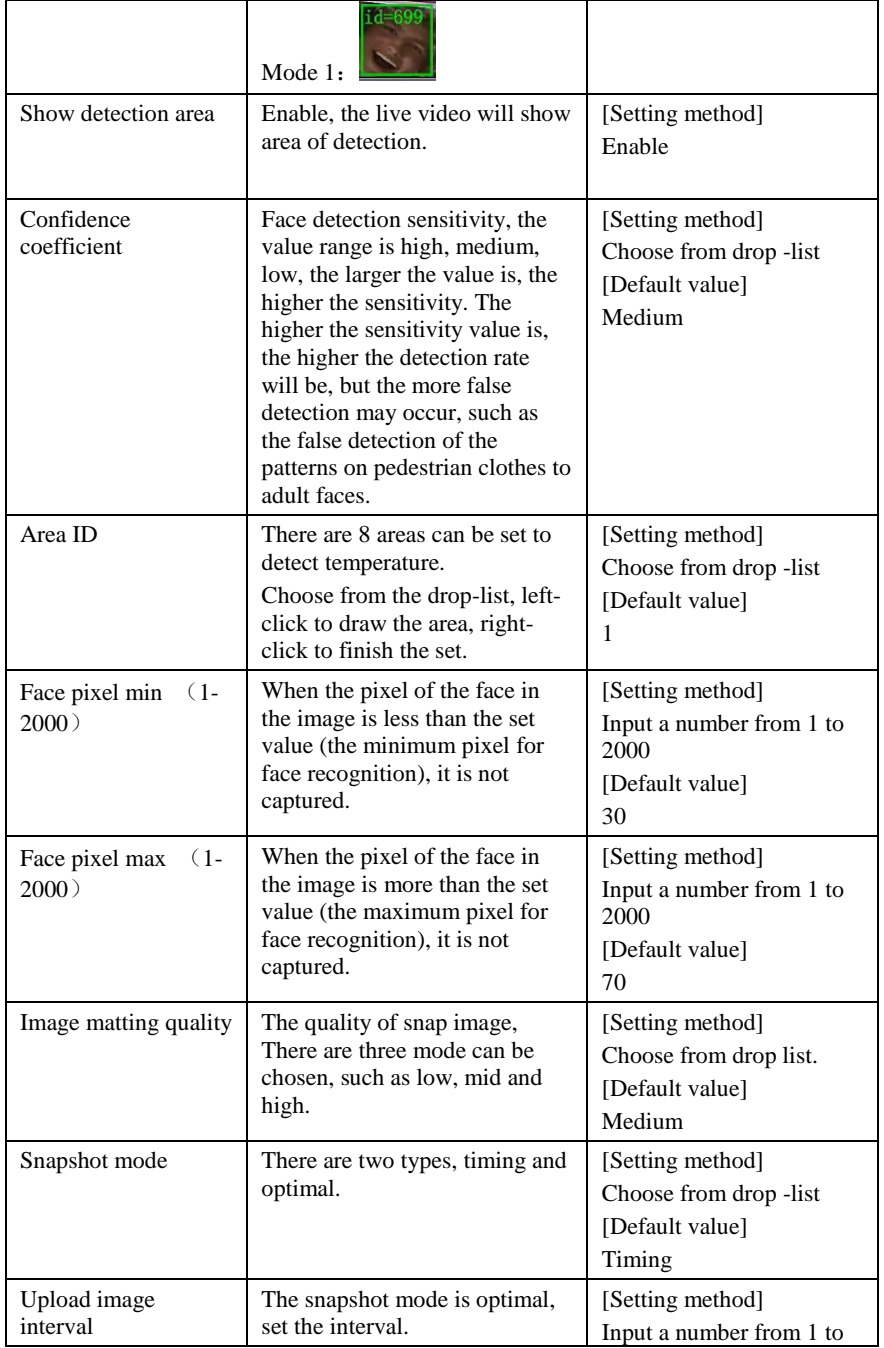

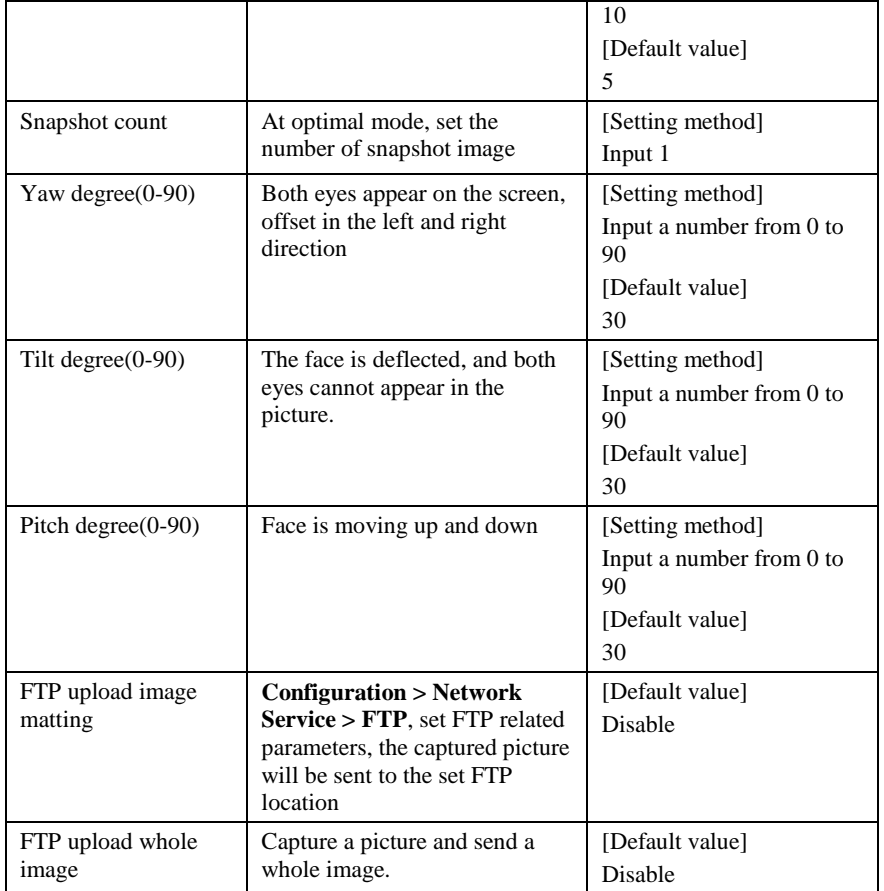

### Figure 5-2 Temperature parameters

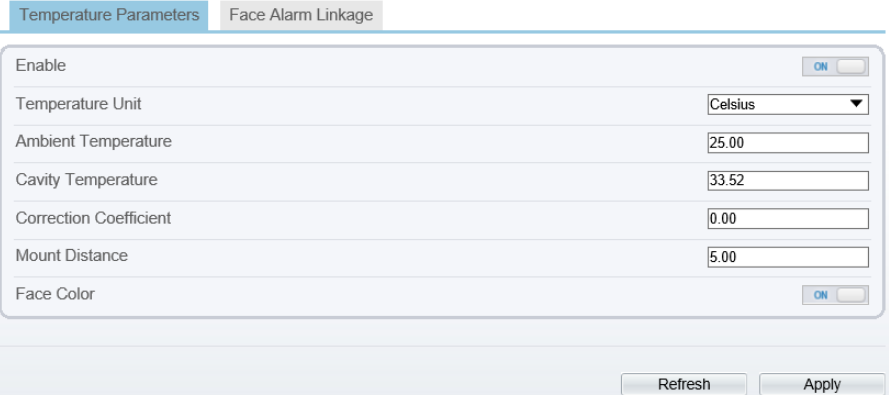

### Table 5-2 Temperature parameters

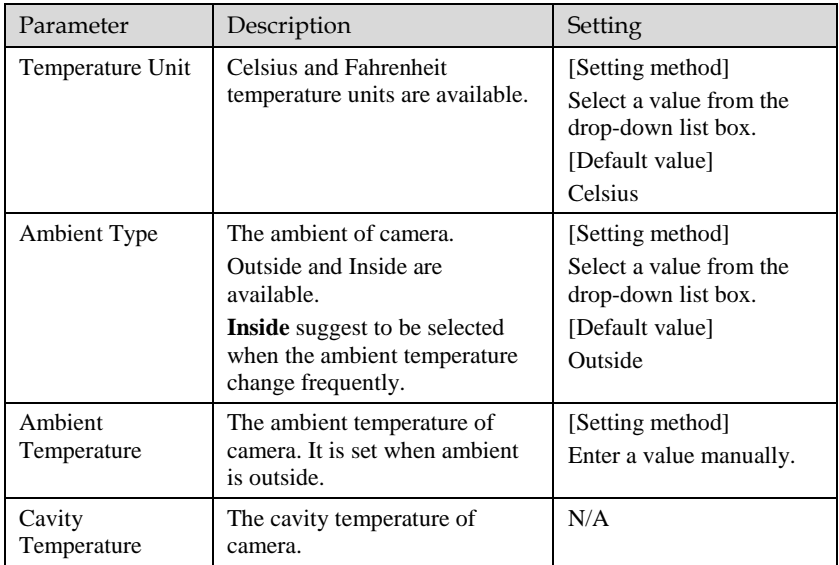

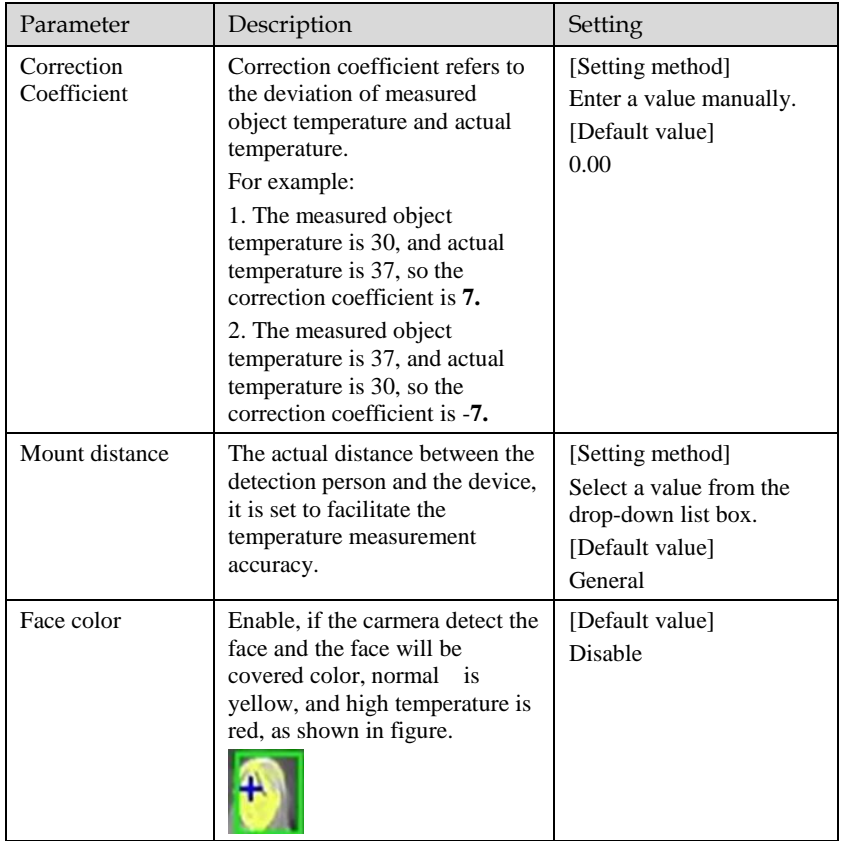

### Figure 5-3 Face alarm linkage

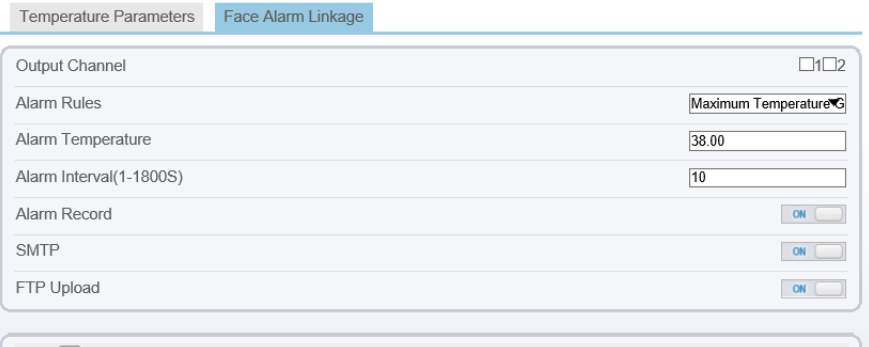

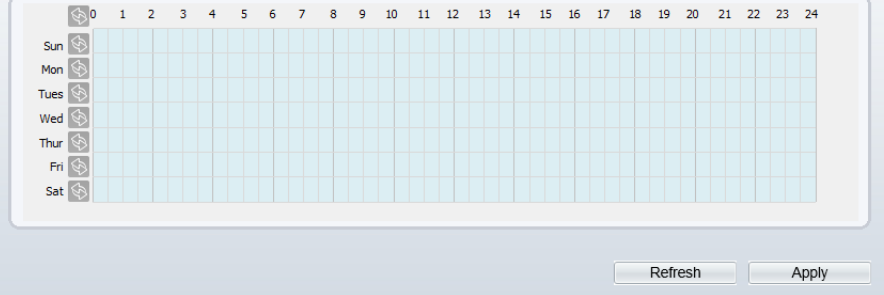

Table 5-3 Temperature parameters

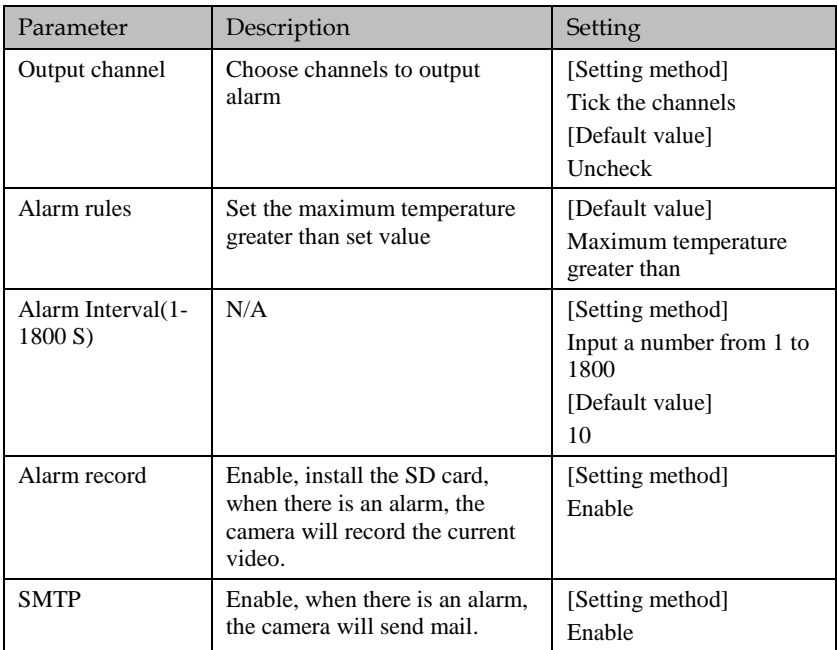

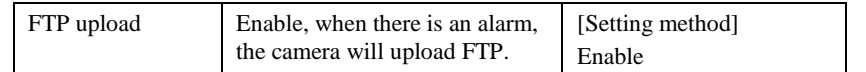

**----End**

### 5.1.1 Schedule Linkage

Operation Procedure

Step 1 Choose Configuration >human thermometer >parameter configure> Schedule Linkage.

<span id="page-50-0"></span>The **Schedule Linkage** page is displayed, as shown i[n Figure 5-4.](#page-50-0)

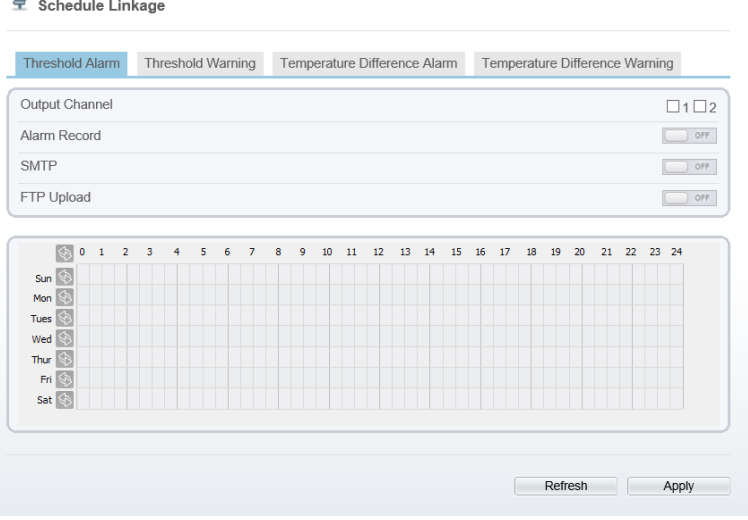

Figure 5-4 Schedule Linkage

- <span id="page-50-1"></span>Step 2 Choose threshold alarm, threshold temperature difference alarm, threshold warming and temperature difference warming to set. All of these four settings are the same ways to set.
- Step 3 Check the output channel.
- Step 4 Set schedule linkage.
- Step 5 Click **Apply**.
- Step 6 The message "**Apply success**" is displayed, the system saves the settings.

- **Method 1:** Click left mouse button to select any time point within 0:00-24:00 from Monday to Sunday as shown i[n Figure 5-4.](#page-50-0)
- **Method 2:** Hold down the left mouse button, drag and release mouse to select the alarm time within 0:00-24:00 from Monday to Sunday.
- When you select time by dragging the cursor, the cursor cannot be moved out of the time area. Otherwise, no time can be selected.
- **Method 3:** Click  $\Diamond$  in the alarm time page to select the whole day or whole week.
- **Deleting alarm time:** Click  $\Diamond$  again or inverse selection to delete the selected alarm time.

**----End**

## 5.2 Thermal Mapping

#### Operation Procedure

<span id="page-51-0"></span>Step 1 Choose **Configuration** >**human thermometer >thermal mapping,** as shown in [Figure 5-5.](#page-51-0)

Figure 5-5 Thermal mapping interface

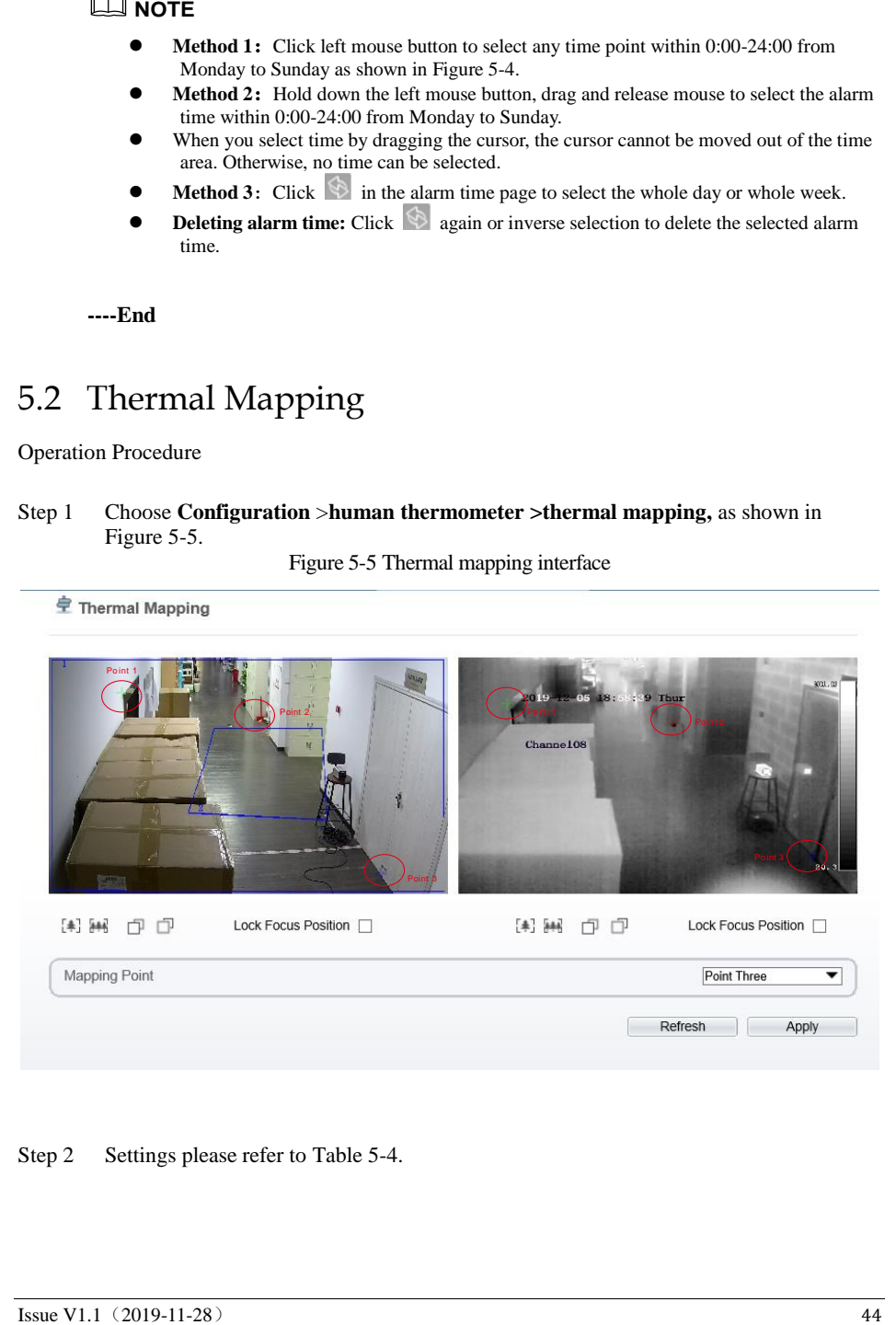

Step 2 Settings please refer to [Table 5-4.](#page-52-0)

<span id="page-52-0"></span>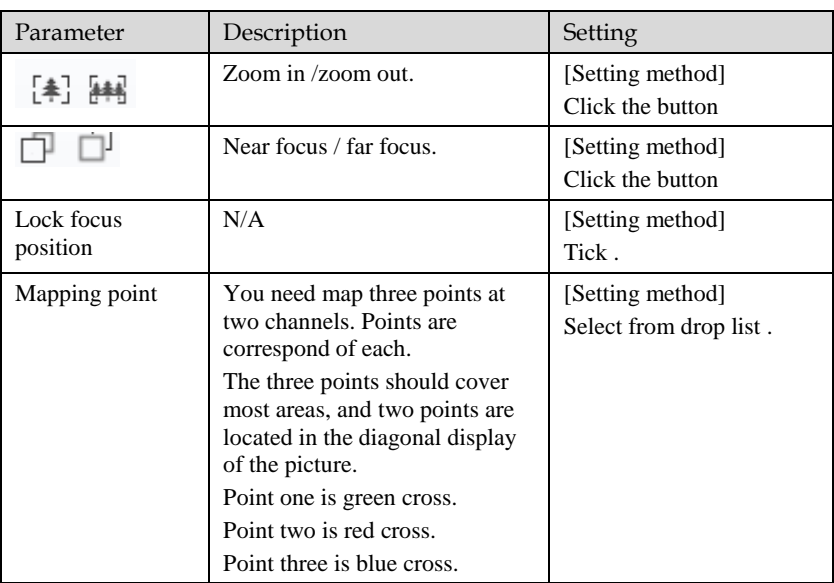

Table 5-4 Parameter of thermal mapping

Step 3 Click **Apply**. The message "**Apply success**" is displayed, the system saves the settings.

**----End**

## 5.3 Bad Point Check

### **NOTE**

 If the image is defect by detector's fault, user can test the function to recover the bad point. User should connect the manufactory at this condition to make sure to apply.

Operation Procedure

Step 1 Choose **Configuration** >**human thermometer >bad point check, i**f there are some bad point as shown in [Figure 5-6.](#page-53-0)

#### Figure 5-6 Bad point check interface

皇 Bad Point Check

<span id="page-53-0"></span>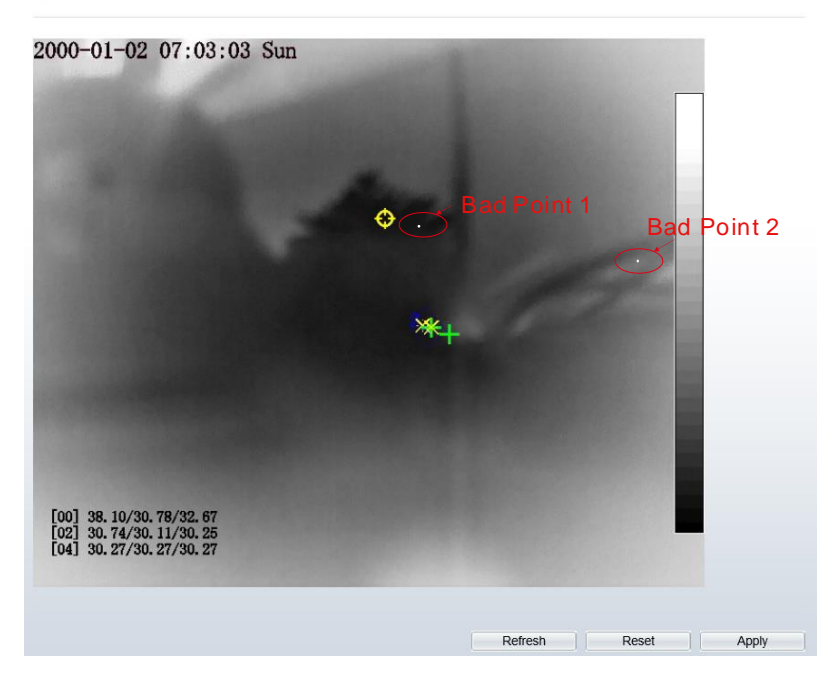

Step 2 Click the white point at image, click **Apply** to recover the bad point, as shown in [Figure 8-5](#page-79-0)

#### Figure 5-7 Recover bad point

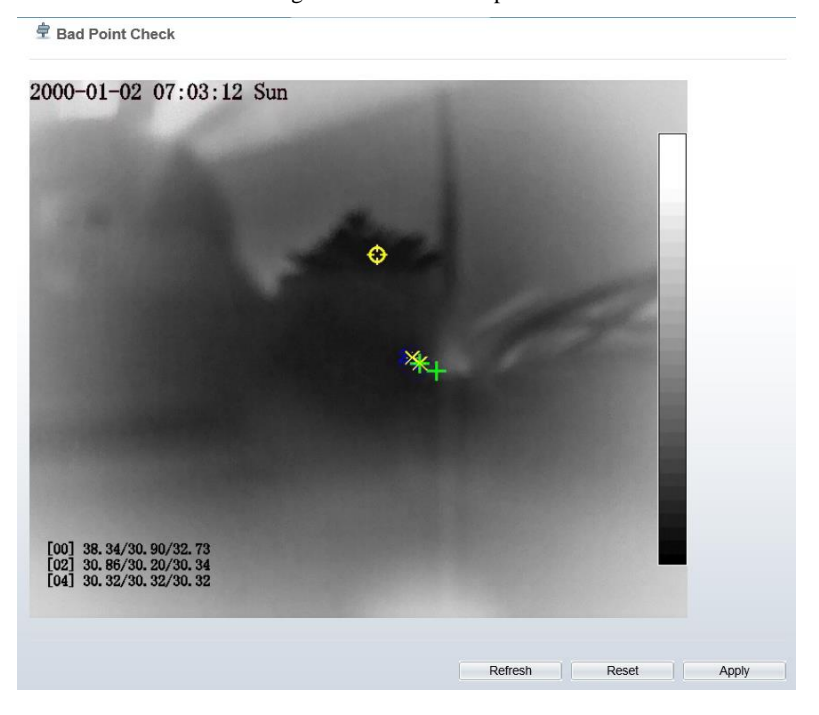

- Step 3 Click **Reset** to return the previous settings.
- Step 4 Click **Apply.** The message "Apply success" is displayed, the system saves the settings.

**----End**

### 5.4 Thermal Calibration

Enable the thermal calibration function; you need the special calibration tool to check the temperature, input the target temperature (the special calibration tool's temperature), emission rate and distance of tool, the software can compute automatically.

Operation Procedure

Step 1 Choose **Configuration** >**human thermometer >thermal mapping,** as shown in [Figure 5-8.](#page-55-0)

#### Figure 5-8 Thermal calibration interface

<span id="page-55-0"></span>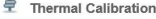

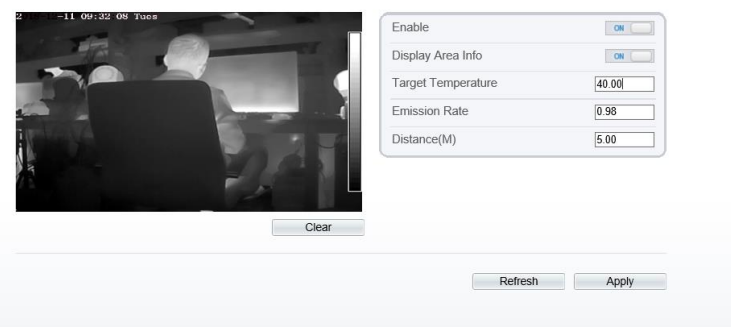

- Step 2 Enable the button and display area info.
- Step 3 Input the target temperature, emission rate and distance.
- Step 4 Click **Apply**. The message "**Apply success**" is displayed, the system saves the settings.

### **NOTE**

- $\bullet$  Emission rate is the thermal calibration device, blackbody's is 0.98.
- $\bullet$  Distance depends the actual installation distance.<br>The version information should be provided to sa
- The version information should be provided to sales technicians if the camera is malfunction.

#### Figure 5-9 Version Information

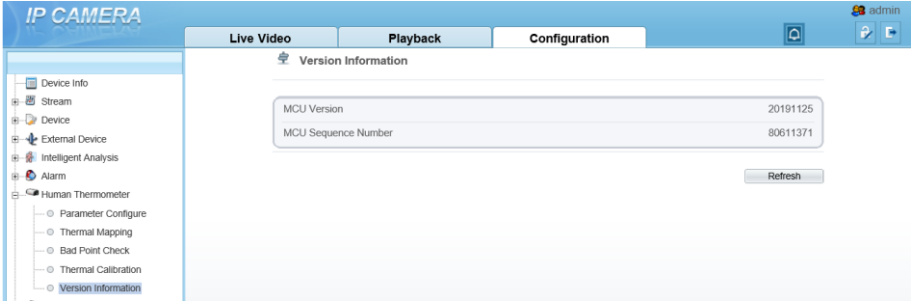

# **6 Intelligent Analysis**

### 6.1 Perimeter

#### Description

The perimeter function refers to that an alarm is generated when the targets of specified types (such as person, car, and both person and car) enter the deployment area.

#### Procedure

<span id="page-56-0"></span>Step 1 Select **Configuration** > **Intelligent Analysis** > **Perimeter** to access the **Perimeter** interface, as shown in [Figure 6-1.](#page-56-0)

Figure 6-1 Perimeter Setting Interface

**宁 Perimeter** 

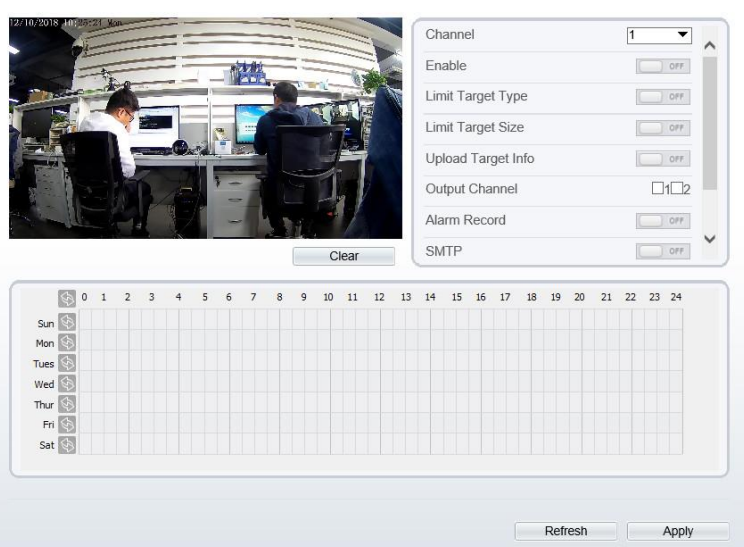

Step 2 Set all parameters for perimeter. [Table 6-1](#page-57-0) describes the specific parameters.

<span id="page-57-0"></span>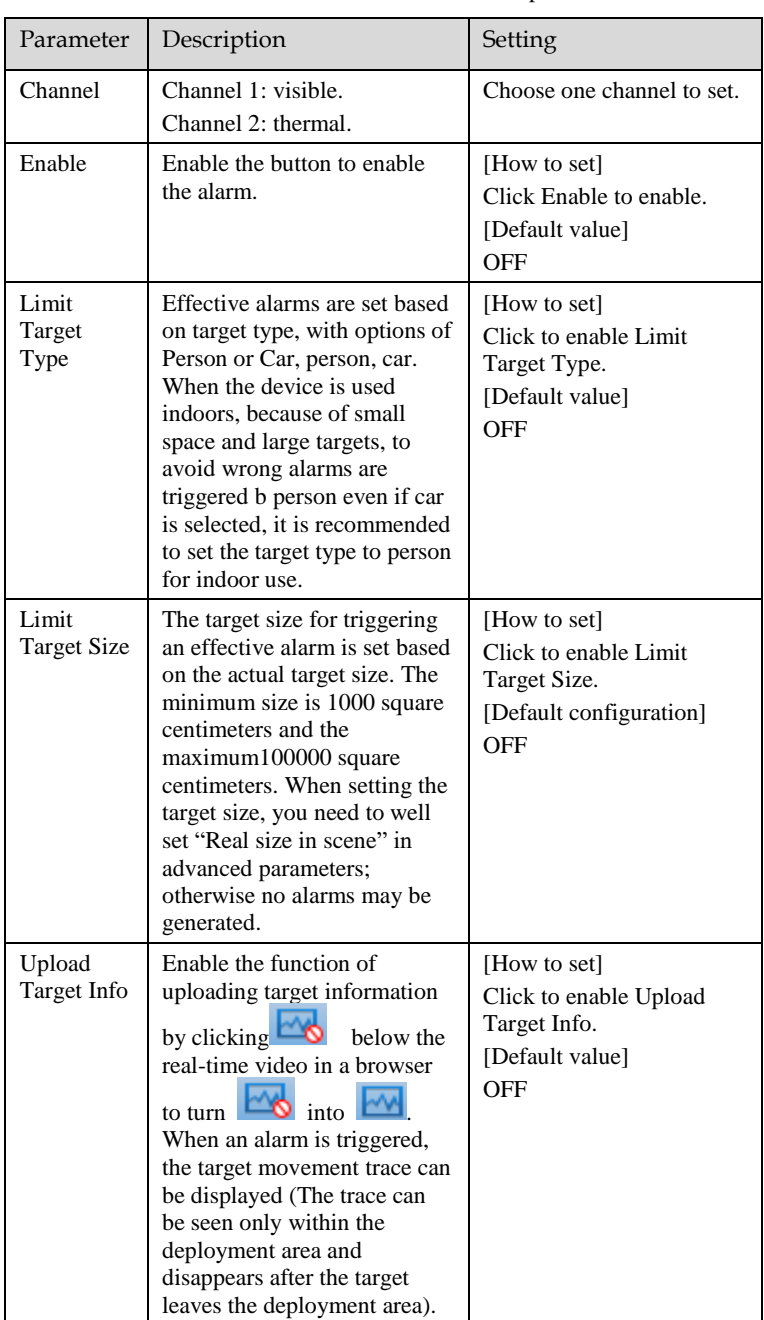

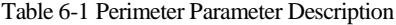

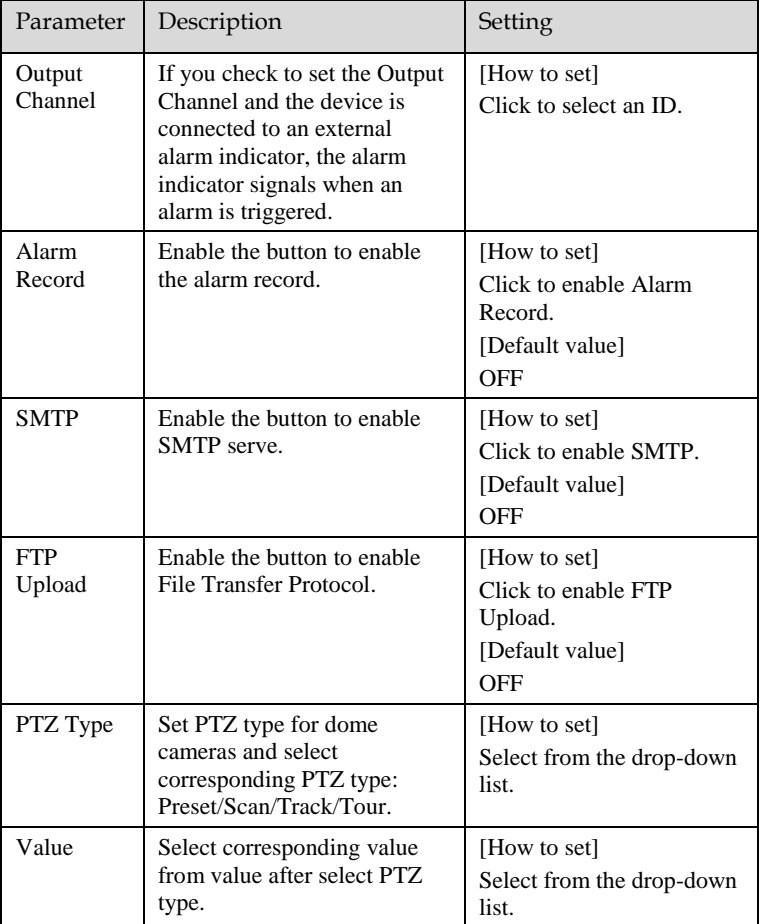

<span id="page-58-0"></span>Step 3 Set a deployment area. Move the cursor to the drawing interface and click to generate a point, move the cursor to draw a line, and then click to generate another point. This is how a line is generated. In this way, continue to draw lines to form any shape, and right-click to finish line drawing, as shown in [Figure 6-2.](#page-58-0) Figure 6-2 Deployment Area Setting Interface

- A drawn line cannot cross another one, or the line drawing fails.
- Any shape with 32 sides at most can be drawn.
- The quantity of deployment areas is not limited yet and will be described in future when a limit is applied.

Step 4 Set deployment time.

**Method 1:** Click left mouse button to select any time point within 0:00-24:00 from Monday to Sunday as shown in [Figure 6-3.](#page-59-0)

**Method 2:** Hold down the left mouse button, drag and release mouse to select the deployment time within 0:00-24:00 from Monday to Sunday.

**Method** 3: Click  $\Diamond$  in the deployment time page to select the whole day or whole week.

### **NOTE**

When you select time by dragging the cursor, the cursor cannot be moved out of the time area. Otherwise, no time can be selected.

<span id="page-59-0"></span>**Deleting deployment time:** Click **again or inverse selection to delete the selected** deployment time.

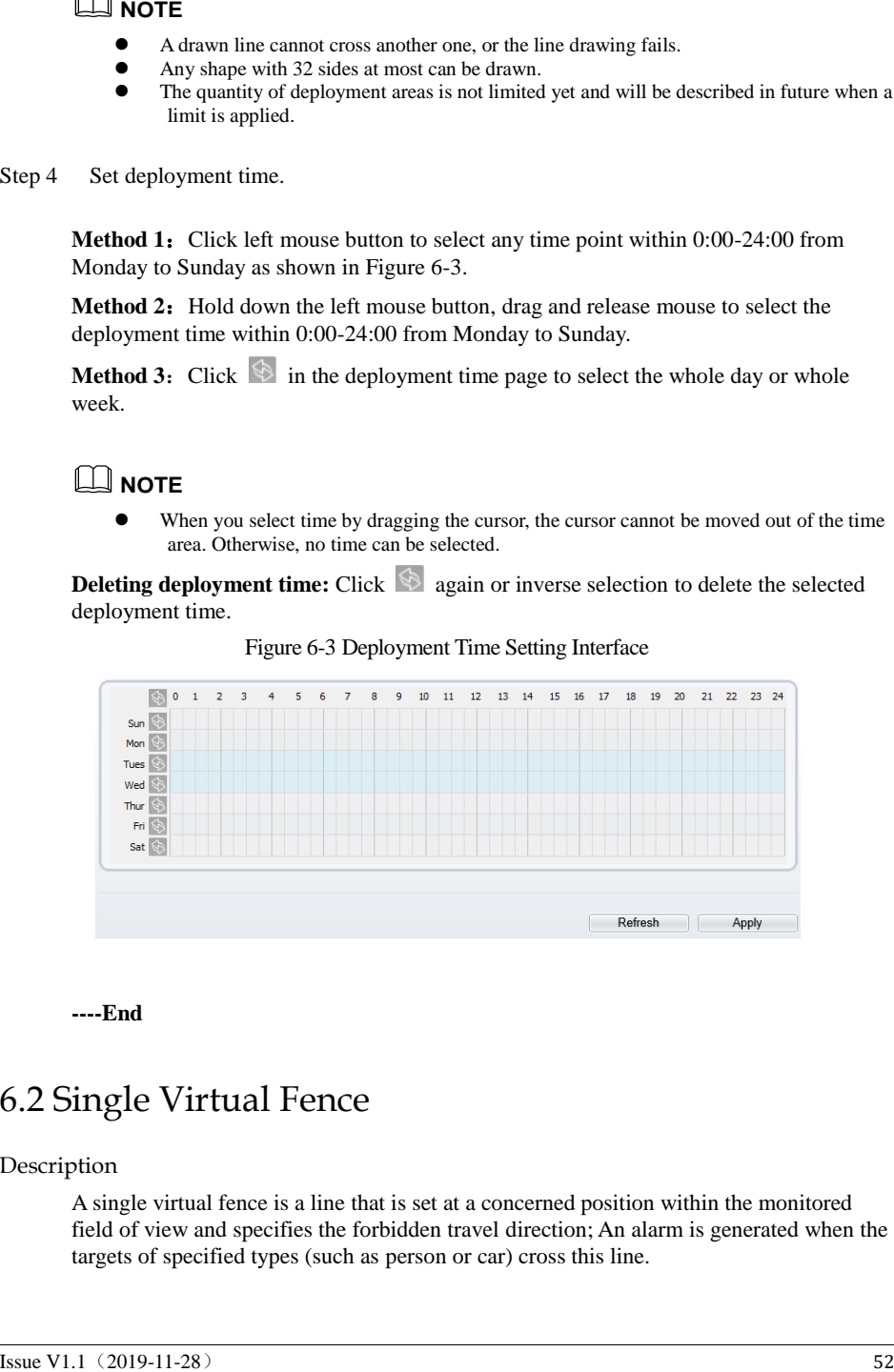

Figure 6-3 Deployment Time Setting Interface

**----End**

### 6.2 Single Virtual Fence

#### Description

A single virtual fence is a line that is set at a concerned position within the monitored field of view and specifies the forbidden travel direction; An alarm is generated when the targets of specified types (such as person or car) cross this line.

#### Procedure

<span id="page-60-0"></span>Step 1 Select **Configuration** > **Intelligent Analysis** > **Single Virtual Fence** to access the **Single Virtual Fence** setting interface, as shown in [Figure 6-4.](#page-60-0) Figure 6-4 Single Virtual Fence Setting Interface

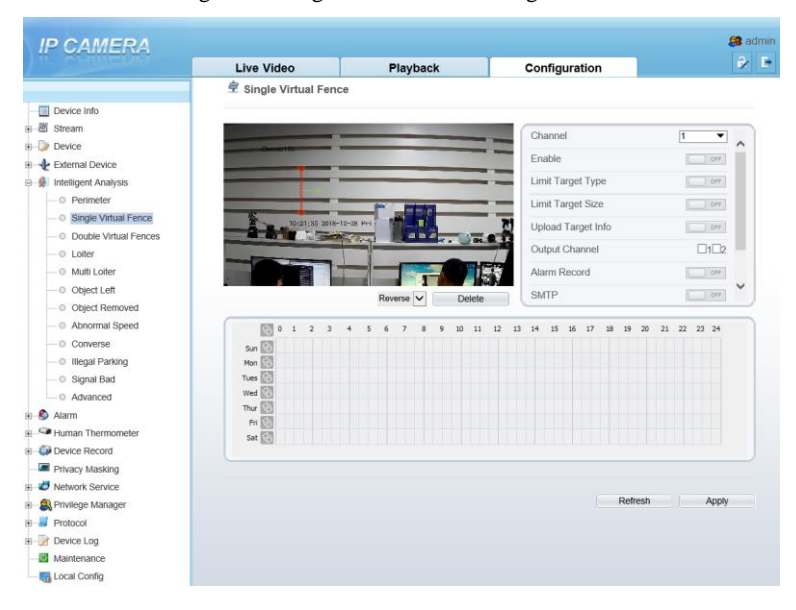

<span id="page-60-1"></span>Step 2 Set all parameters for the single virtual fence[. Table 6-2](#page-60-1) describes the specific parameters.

Table 6-2 Parameters of single Virtual Fence

| Parameter | Description                               | Setting                                                           |
|-----------|-------------------------------------------|-------------------------------------------------------------------|
| Enable    | Enable the button to enable the<br>alarm. | [How to set]<br>Click Enable to enable.<br>[Default value]<br>OFF |

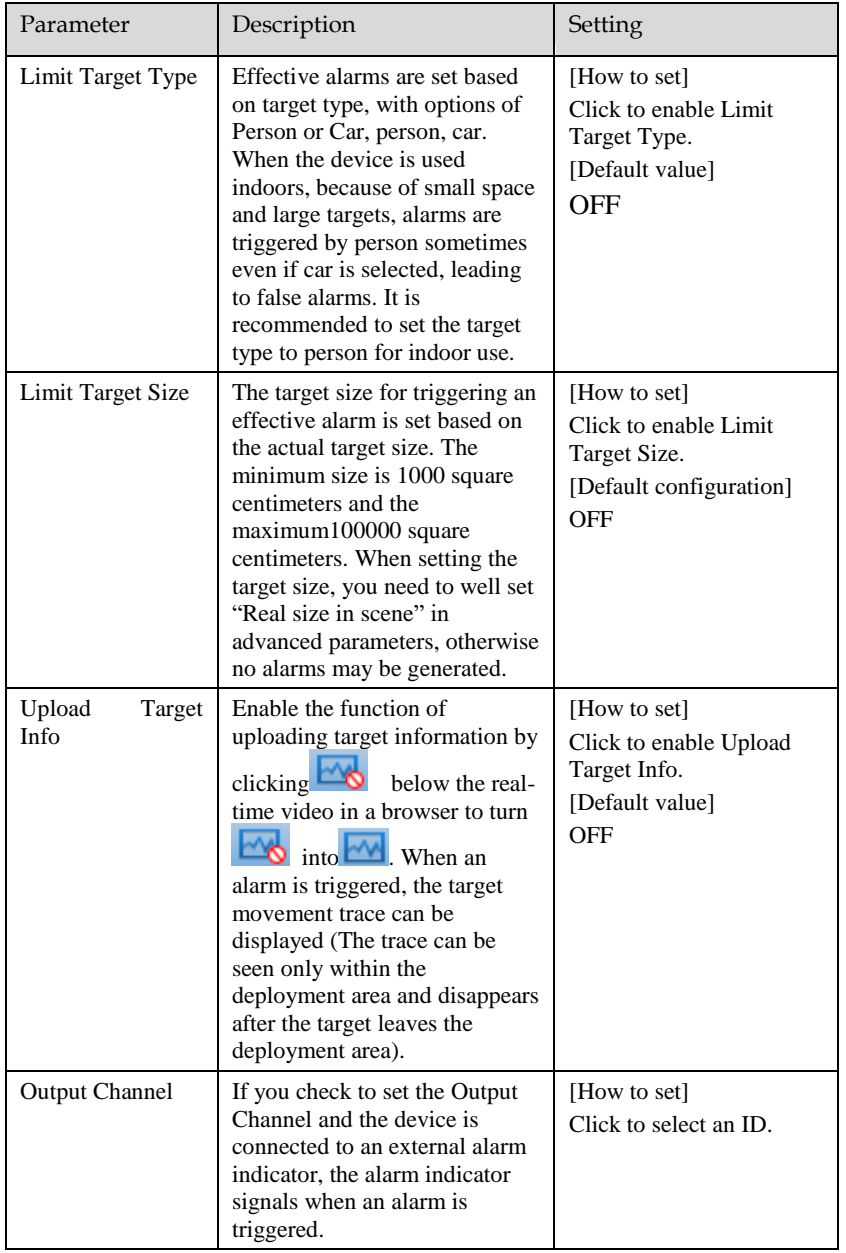

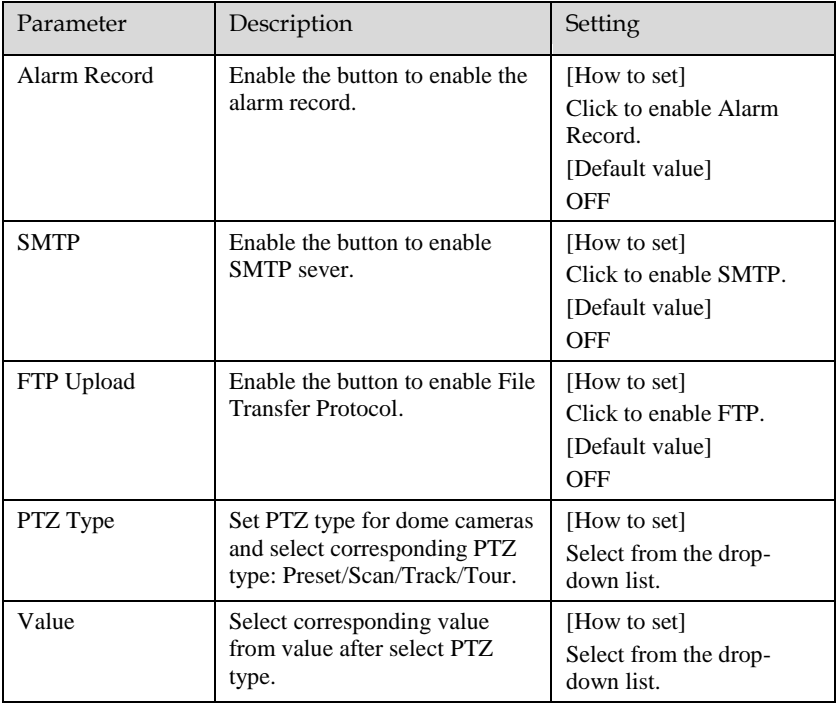

Step 3 Set a deployment area:

**Draw a line:** move the cursor to the drawing interface, hold down the left mouse button, and move the cursor to draw a line. When you release the left mouse button, a single virtual fence is generated.

**Setting a single virtual fence:** Click a line (and the trip line turns red) to select the single virtual fence and set its direction as Positive, Reverse or Bidirectional, or delete the selected line. You can also press and hold left mouse button at the endpoint of a single virtual fence and move the mouse to modify the position and length of this single virtual fence. You can right-click to delete the single virtual fence.

- A single virtual fence is not within any deployment area, therefore, when an alarm is generated, the trace always exists. Only when the target object moves out of the field of view, the trace disappears.
- Try to draw the single virtual fence in the middle, because the recognition of a target takes time after target appearance on the screen and an alarm is generated only when the object is recognized to have crossed the single virtual fence.
- The single virtual fence which detects person foot as the recognition target cannot be too short, because a short single virtual fence tends to miss targets.
- Set deployment time. Details please refer t[o 5.1.1 Step 2.](#page-50-1)

**----End**

### 6.3 Double Virtual Fences

#### Description

Double virtual fences refer to two lines that are set at a concerned special position within the field of view and specify the forbidden travel direction. When the targets of specified types (such as person or car) move along the set travel direction and cross these lines in a certain order (line 1 followed by line 2) in pass max time, an alarm is generated.

#### Procedure

<span id="page-63-0"></span>Step 1 Select **Configuration** > **Intelligent Analysis** > **Double Virtual Fences** to access the **Double Virtual Fences** setting interface, as shown in [Figure 6-5.](#page-63-0) 

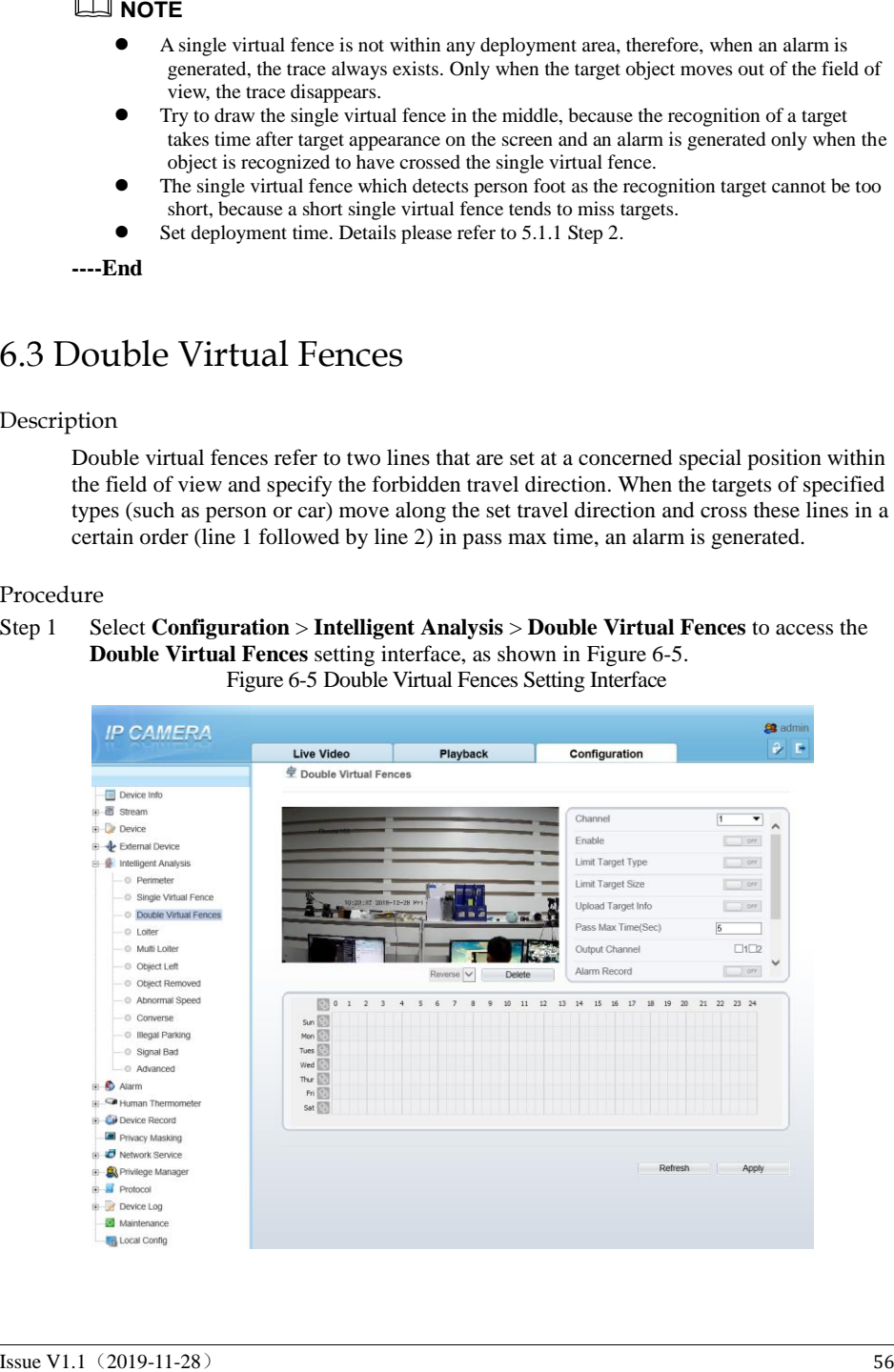

#### <span id="page-64-0"></span>User Manual Intelligent Analysis<br>Step 2 Set all parameters for the double virtual fences. Table 6-3 describes the specific Set all parameters for the double virtual fences. [Table 6-3](#page-64-0) describes the specific parameters.

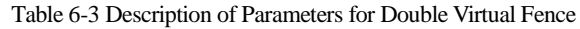

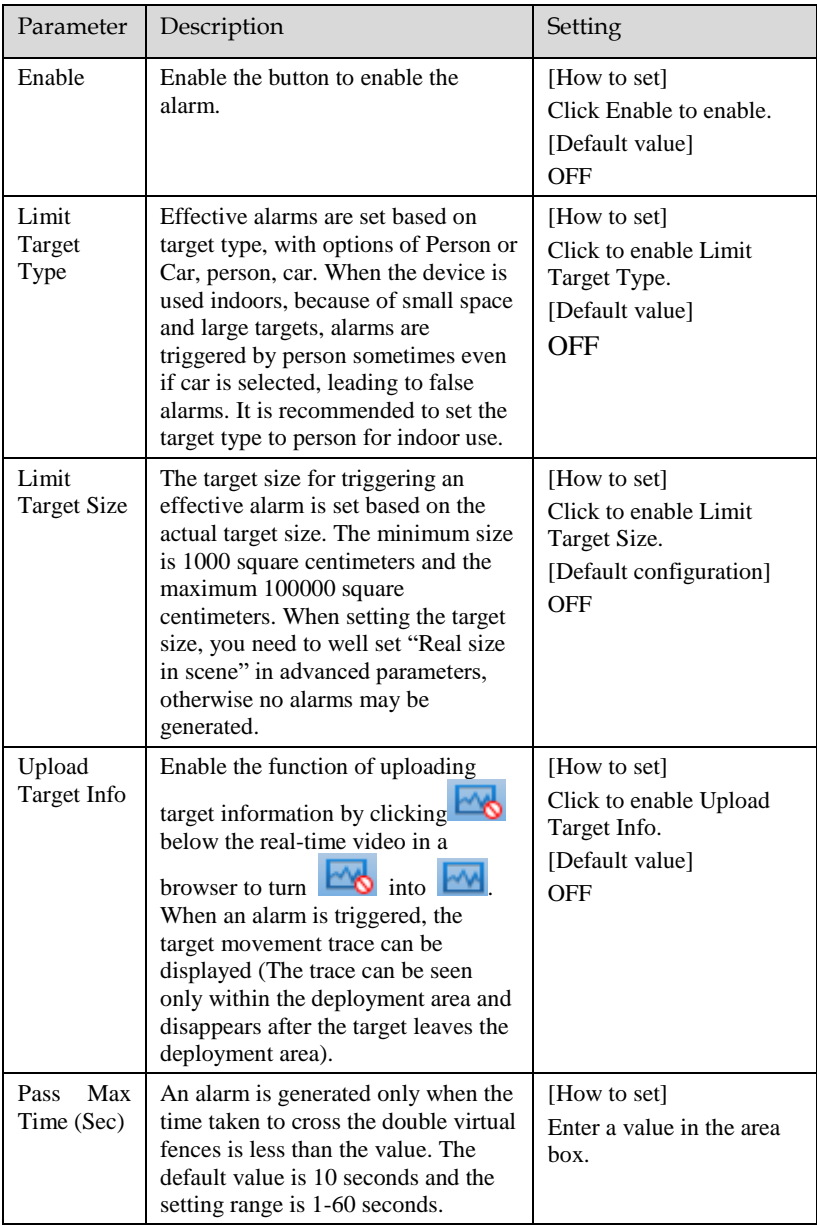

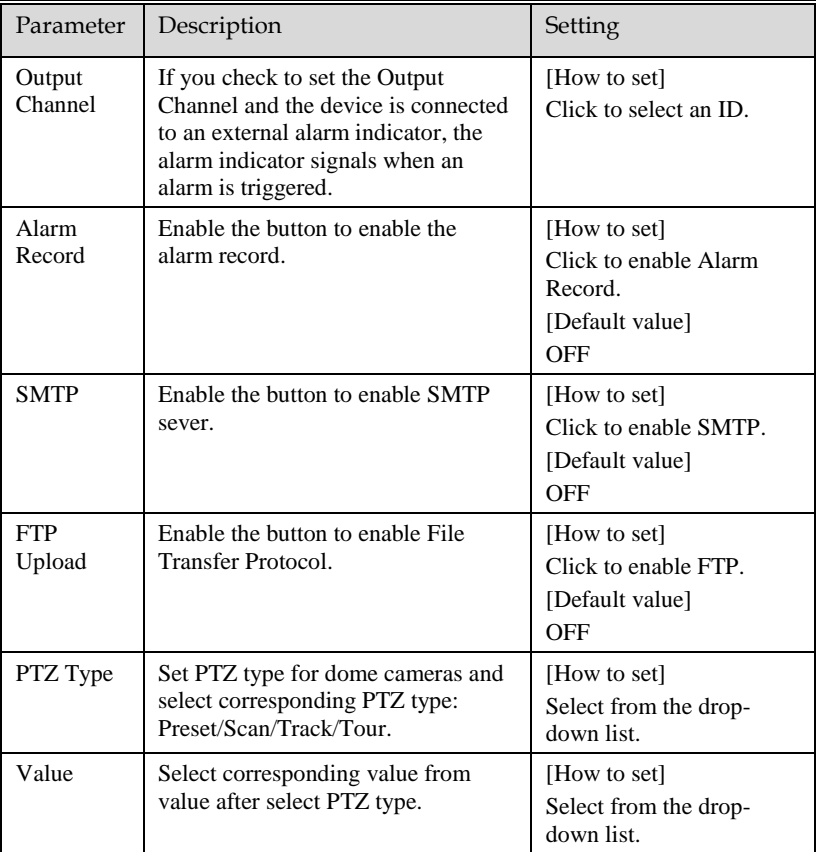

#### Step 3 Set a deployment area.

**Draw a line:** move the cursor to the drawing interface, hold down the left mouse button, and move the cursor to draw two lines. When you release the left mouse button, two numbered virtual fences are generated. Choose either of the double virtual fences to set the direction to Positive or Reverse.

**Set double virtual fences:** Click one of the double virtual fences (and the virtual fence turns red) to select this virtual fence and set the direction to **Positive** or **Reverse**, or delete the selected line. You can also press and hold left mouse button at the endpoint of a virtual fence and move the mouse to modify the position and length of this virtual fence. You can right-click to delete the double virtual fences.

- The two virtual fences are in sequential order. An alarm is generated only when a target crosses virtual fence 1 and then virtual fence 2 within the set maximum passing time.
- **HOTE**<br> **INTERENT AND AND EXAMPLE SECT and these visual feaces are in sequential order. An altantin in generated only when a target<br>
<b>CONSECT and the visual feace are the vehicle are the analysis man.**<br>
The dealth winna li The double virtual fences are not within any deployment area, therefore, when an alarm is generated, the trace always exists. Only when the target object moves out of the field of view, the trace disappears.
	- Try to draw double virtual fences in the middle, because the recognition of a target takes time after target appearance on the screen and an alarm is generated only when the object is recognized to have crossed the double virtual fences.
	- The double virtual fences which detect person foot as the recognition target cannot be too short, because short double virtual fences tend to miss targets.

Step 4 Set deployment time. Details please refer to *[5.1.1 Step 2](#page-50-1) .*

**----End**

### 6.4 Object Left

#### Description

The object left function refers to that an alarm is generated when the dwelling time of an object within the deployment area meets the set shortest dwelling time.

#### Procedure

Step 1 Select **Configuration** > **Intelligent Analysis** > **Object Left** to access the **Object**  Left setting interface, as shown in [Figure 6-6.](#page-67-0)

#### Figure 6-6 Object Left Setting Interface

<span id="page-67-0"></span>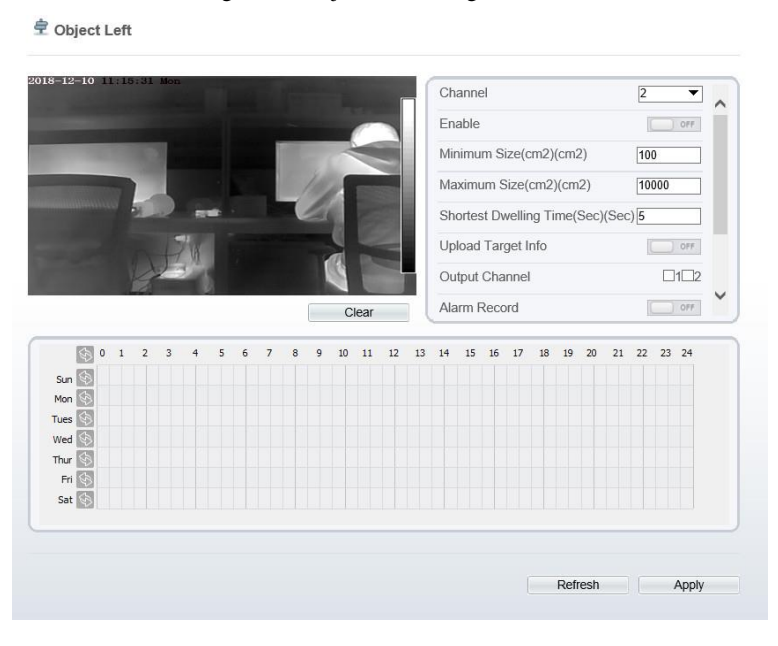

- Step 2 Set all parameters for object left.
- Step 3 Set a deployment area. Move the cursor to the drawing interface and click to generate a point, move the cursor to draw a line, and then click to generate another point. This is how a line is generated. In this way, continue to draw lines to form any shape, and right-click to finish line drawing.

### **NOTE**

- A drawn line cannot cross another one, or the line drawing fails.
- Any shape with 32 sides at most can be drawn.
- The quantity of deployment areas is not limited yet and will be described in future when a limit is applied.
- Step 4 Set deployment time. Details please refer t[o 5.1.1 Step 2](#page-50-1)

#### **---End**

# 6.5 Object Removed

#### Description

The object removed function refers to that an alarm is generated when the removing time of an object within the deployment area meets the set shortest removing time.

#### Procedure

<span id="page-68-0"></span>Step 1 Select **Configuration** > **Intelligent Analysis** > **Object Removed** to access the **Object Removed** setting interface, as shown in [Figure 6-7.](#page-68-0)

Figure 6-7 Object Removed Setting Interface Setting Interface

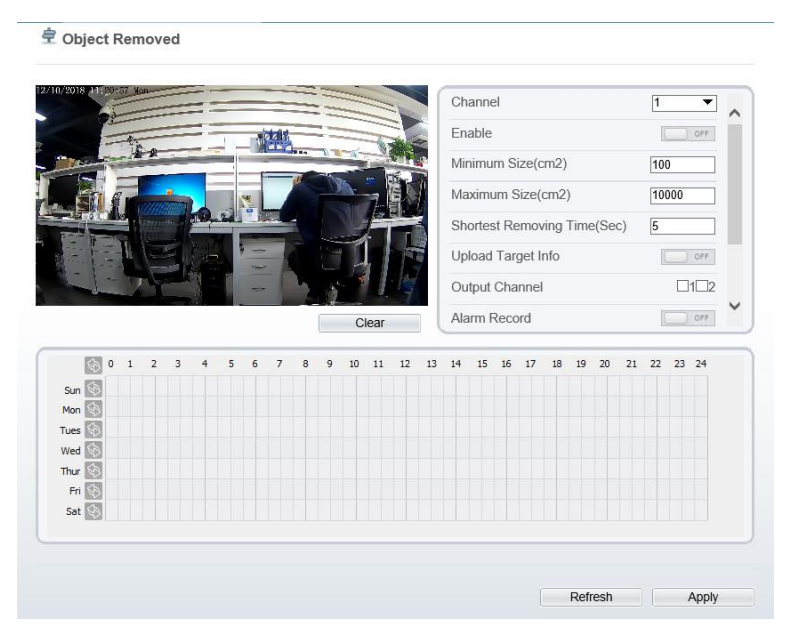

<span id="page-68-1"></span>Step 2 Set all parameters for object removed. [Table 1-1](#page-68-1) describes the specific parameters.

| Parameter | Description                            | Setting                                                                     |
|-----------|----------------------------------------|-----------------------------------------------------------------------------|
| Enable    | Enable the button to enable the alarm. | [How to set]<br>Click Enable to<br>enable.<br>[Default value]<br><b>OFF</b> |

**Table 1-1** Description of Parameters for Object Removed

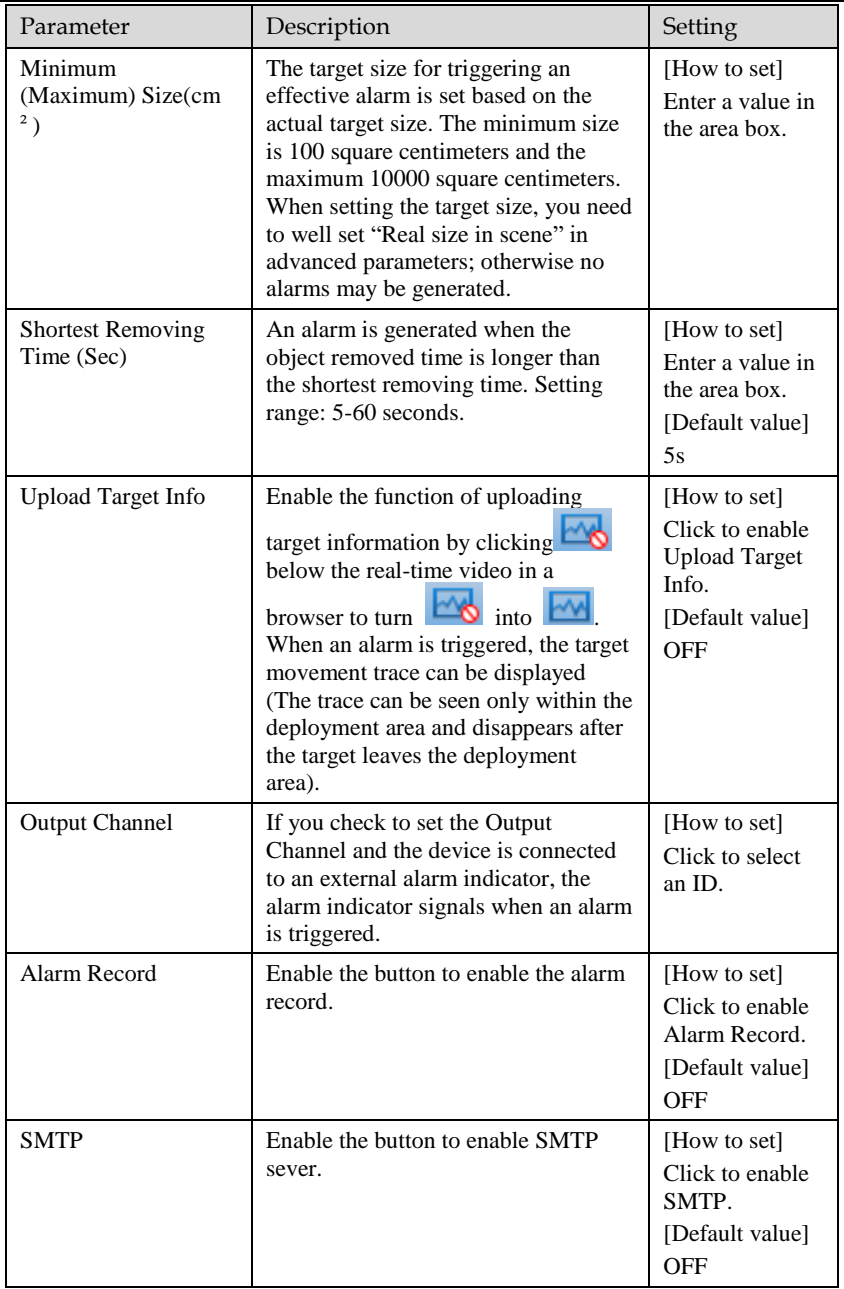

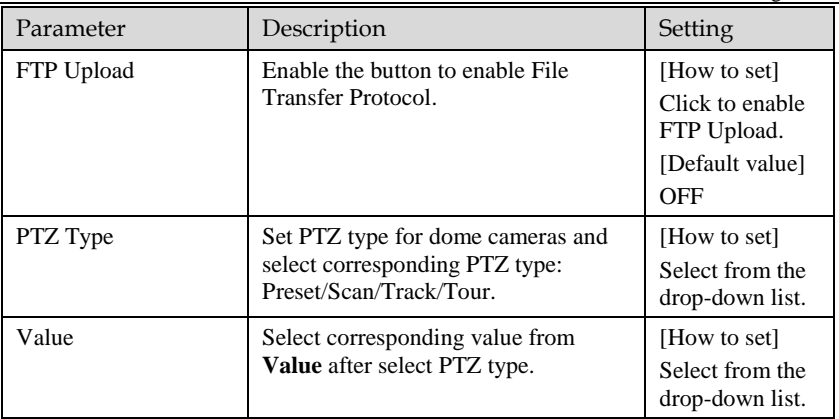

Step 3 Set a deployment area. Move the cursor to the drawing interface and click to generate a point, move the cursor to draw a line, and then click to generate another point. This is how a line is generated. In this way, continue to draw lines to form any shape, and right-click to finish line drawing.

### **NOTE**

- A drawn line cannot cross another one, or the line drawing fails.
- Any shape with 32 sides at most can be drawn.
- The quantity of deployment areas is not limited yet and will be described in future when a limit is applied.
- Step 4 Set deployment time. Details please refer to [5.1.1 Step 2](#page-50-1)

**----End**

# **7 Alarm Setting**

## 7.1 Alarm Output

Procedure

Step 1 Select **Configuration** > **alarm** > **alarm output** to access the **alarm output** setting interface, as shown in [Figure 7-1.](#page-71-0)

Figure 7-1 Alarm output interface

<span id="page-71-0"></span>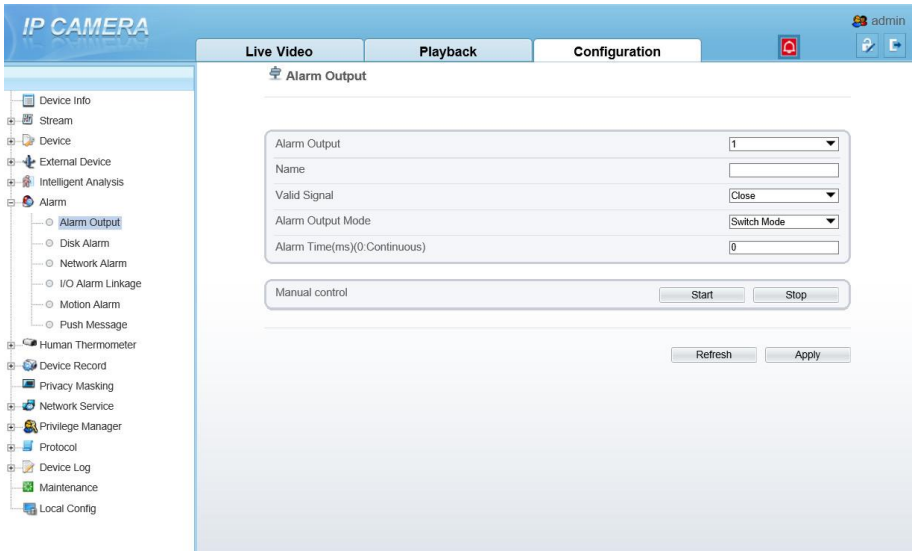

- Step 2 Set alarm output of channel, name, enable valid signal and alarm time choose alarm output mode.
- Step 3 You can also control alarm manually, click start button to start alarm, click stop button to end the alarm .
## 7.2 Disk Alarm

#### Procedure

<span id="page-72-0"></span>Step 1 Select **Configuration > alarm > disk alarm** to access the disk alarm setting interface, as shown in [Figure 7-2.](#page-72-0)

Figure 7-2 Disk alarm interface

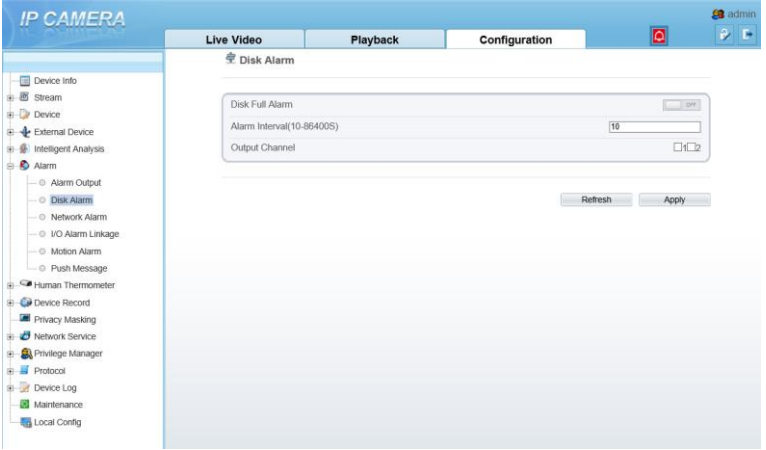

- Step 2 Enable the disk full alarm. Set alarm interval , the value is from 10 to 86400 s.
- Step 3 Tick the channel to push alarm message.
- Step 4 Click **apply** to save the settings, click **refresh** will return last settings.

## 7.3 Network Alarm

Procedure

Step 1 Select **Configuration > alarm > network alarm** to access the network alarm setting interface, as shown in [Figure 7-3.](#page-73-0)

#### Figure 7-3 Network alarm interface

<span id="page-73-0"></span>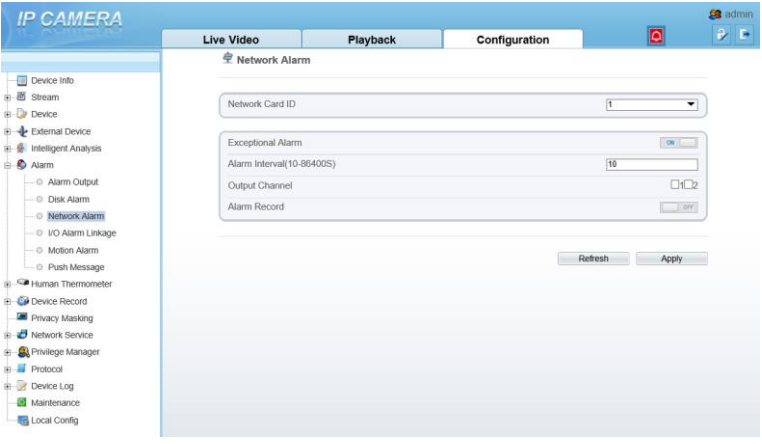

- Step 2 Choose network card ID and enable exceptional alarm to set alarm interval. Tick output channel.
- Step 3 Enable the alarm record.<br>Step 4 Click apply to save the se
- Click apply to save the settings, click refresh will return last settings.

## 7.4 I/O Alarm Linkage

#### Procedure

Step 1 Select **Configuration** > **alarm** > **I/O alarm linkage** to access the **I/O alarm linkage** setting interface, as shown i[n Figure 7-4.](#page-74-0)

#### Figure 7-4 I/O alarm linkage interface

<span id="page-74-0"></span>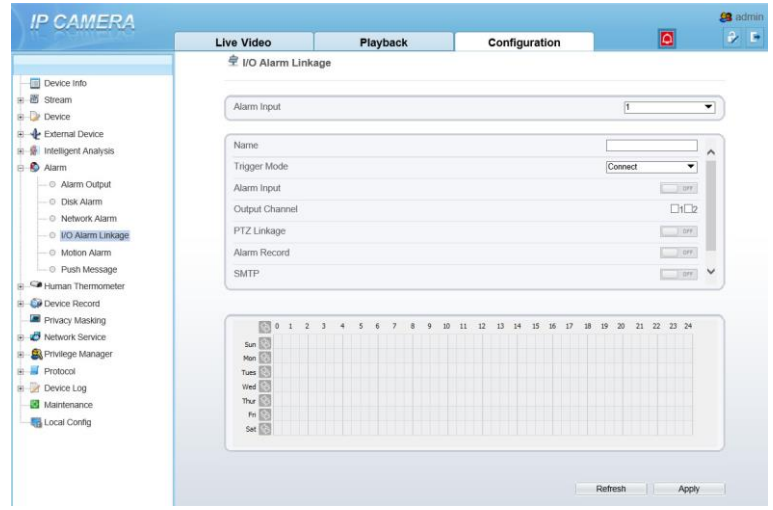

- Step 2 Choose alarm input and trigger mode, set name, enable other linkages such as alarm input, PTZ linkage, alarm record, SMTP and FTP upload.
- Step 3 Set alarm schedule, choose the duration of linkage.
- Step 4 Click apply to save the settings, click refresh will return last settings.

#### 7.5 Motion Alarm

#### Procedure

Step 1 Select **Configuration** > **alarm** >**motion alarm** to access the **motion alarm** setting interface, as shown in [Figure 7-5.](#page-75-0)

<span id="page-75-0"></span>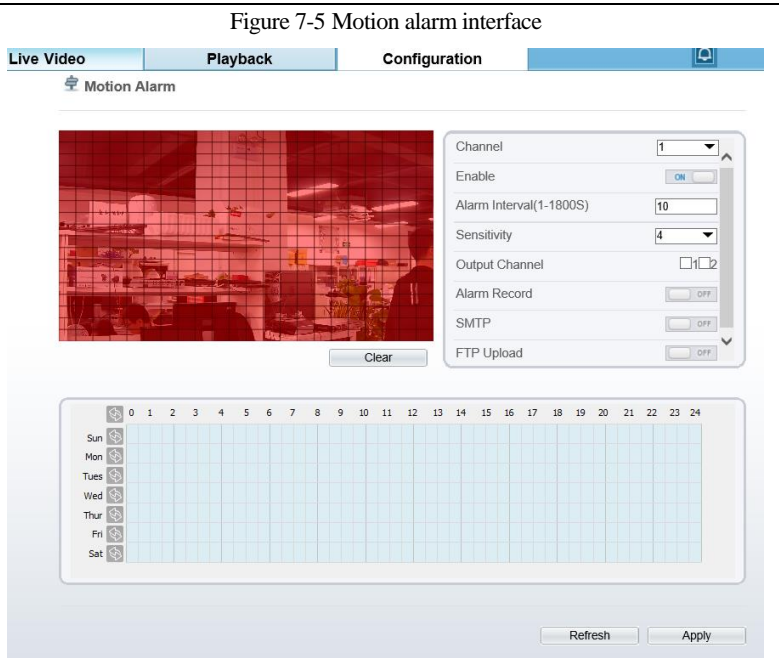

- Step 2 Choose channel and enable the motion alarm, set alarm interval and sensitivity, enable other linkages such as alarm record, SMTP and FTP upload.
- Step 3 Set motion alarm schedule,
- Step 4 Click **apply** to save the settings, click **refresh** will return last settings.

## 7.6 Push Message

#### Procedure

Step 1 Select **Configuration** > **alarm** >**push message** to access the **push message** setting interface, as shown in [Figure 7-6.](#page-76-0)

#### Figure 7-6 Push message interface

<span id="page-76-0"></span>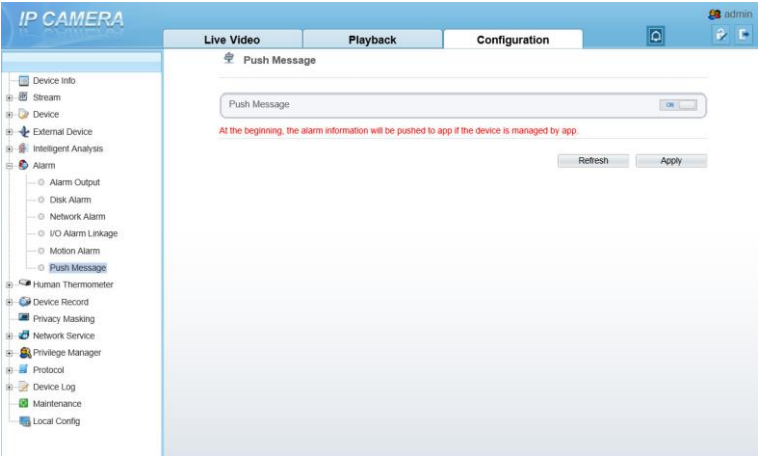

- Step 2 Enable the push message, you will receive the message when the alarm happened.
- Step 3 Click **apply** to save the settings, click **refresh** will return last settings.

# **8 Other Web Configurations**

## 8.1 Device Information

<span id="page-77-0"></span>You can view the information about device, as shown in [Figure 8-1.](#page-77-0)

Figure 8-1 Device information interface

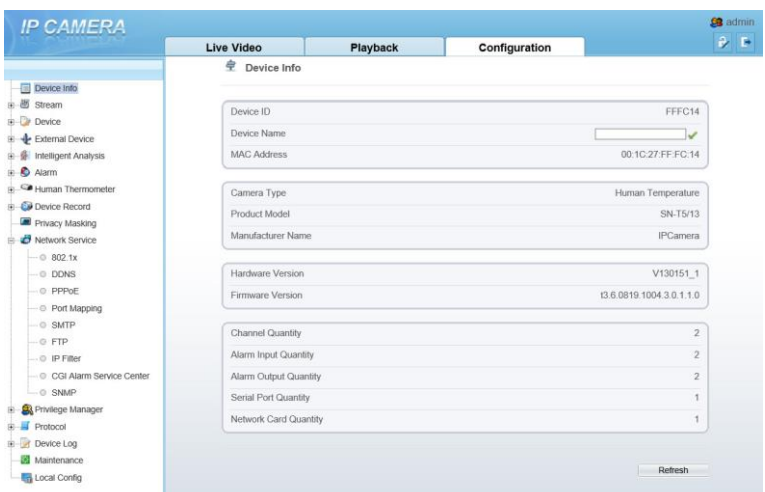

## 8.2 Stream

#### 8.2.1 Base Stream

Step 1 Choose **configuration >stream >base stream,** as shown in [Figure 8-2.](#page-78-0)

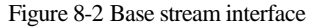

<span id="page-78-0"></span>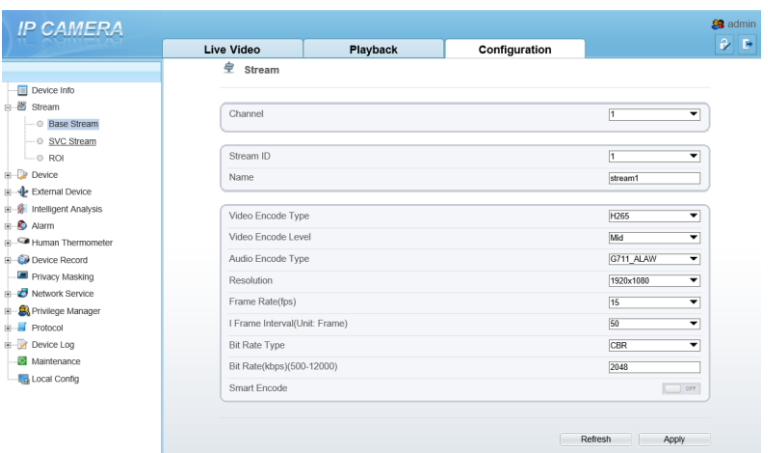

- Step 2 Choose channel, stream ID, video encode type, video encode level, audio encode type, resolution, frame rate, frame interval, bit rate type and bit rate from all drop list. Step 3 Set name of base stream, enable smart encode.
- 
- Step 4 Click **Apply**. The message "**Apply success**" is displayed, the system saves the settings.

#### 8.2.2 SVC Stream

<span id="page-78-1"></span>Step 1 Choose **configuration >stream >SVC stream,** as shown in [Figure 8-3.](#page-78-1) Figure 8-3 SVC stream interface

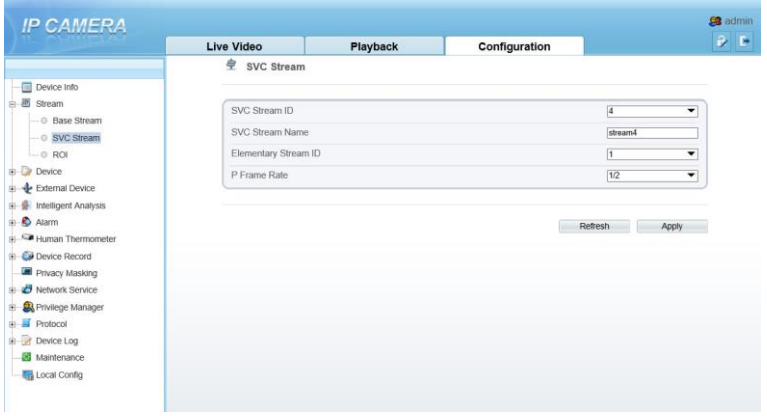

Step 2 Choose SVC stream ID, elementary stream ID and P frame rate from drop list. Step 3 Click **Apply**. The message "Apply success" is displayed, the system saves the

settings.

#### 8.2.3 ROI

#### <span id="page-79-0"></span>Step 1 Choose **configuration >stream >ROI,** as shown in [Figure 8-4.](#page-79-0) Figure 8-4 ROI interface

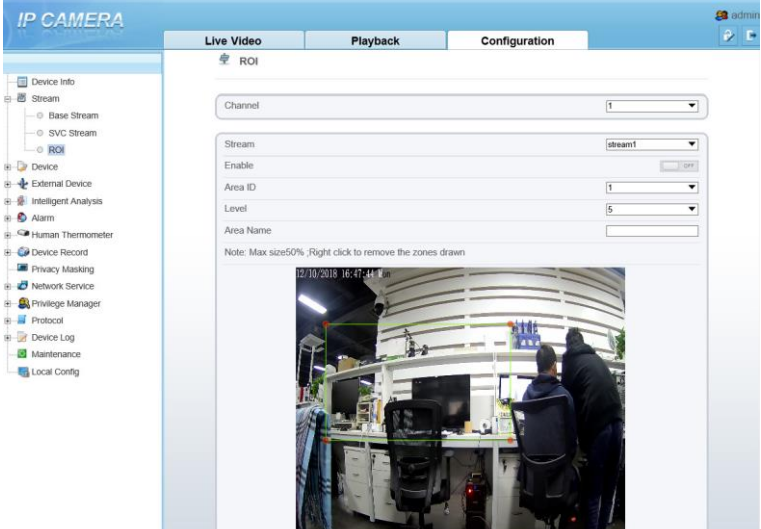

Step 2 Click **Apply**. The message "**Apply success**" is displayed, the system saves the settings.

#### 8.2.4 Snapshot

<span id="page-79-1"></span>Step 1 Choose **configuration >stream >snapshot,** as shown in [Figure 8-5.](#page-79-1) Figure 8-5 Snapshot interface

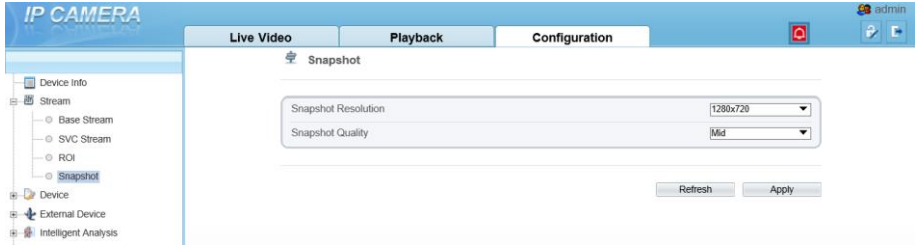

- Step 2 Choose snapshot resolution and snapshot quality from drop list.
- Step 3 Click **Apply**. The message "Apply success" is displayed, the system saves the settings.

en artmin

## 8.3 Device

<span id="page-80-0"></span>You can set local network, device port, data and time, camera, OSD, microphone, CVBS, system, voice denoise and software licenses, as shown i[n Figure 8-6.](#page-80-0)

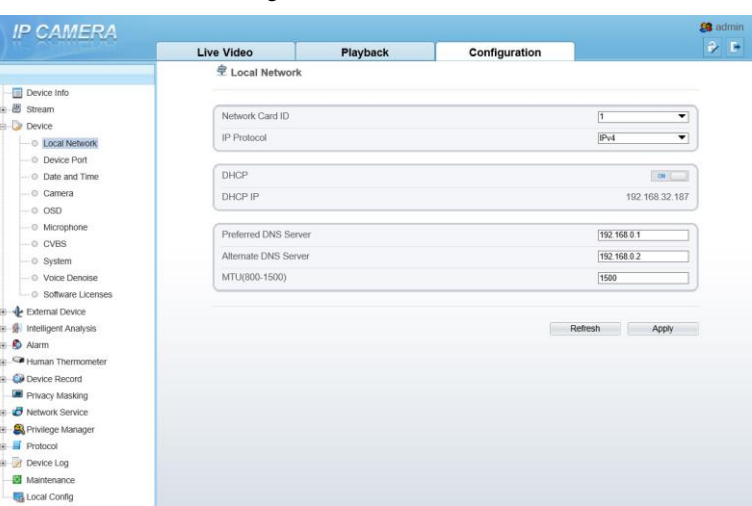

Figure 8-6 Device interface

## 8.4 External Device

 $R_{\rm max}$ 

<span id="page-80-1"></span>Choose **configuration >external device**, enable PTZ, set parameters as shown i[n Figure](#page-80-1)  [8-7.](#page-80-1)

Figure 8-7 External device interface

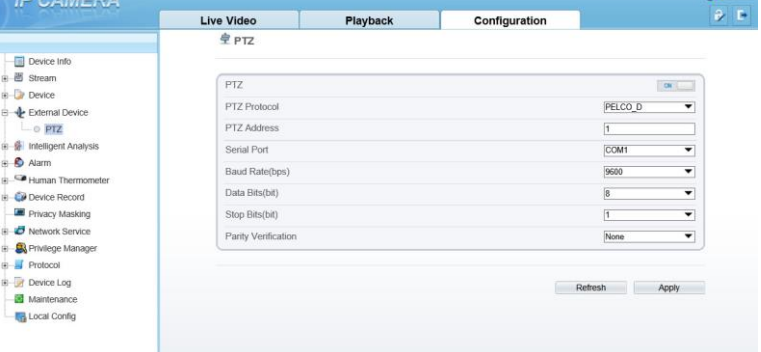

## 8.5 Device Record

Choose **configuration > device record,** enable **schedule record,** set post record, record audio, record rule(cycle store or save days) and stream name. At this interface, you can also view or modify the information of **record directory**.

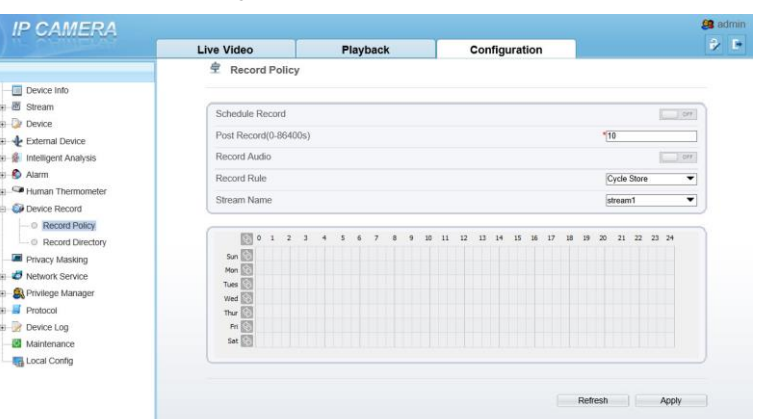

Figure 8-8 Device record interface

## 8.6 Privacy Masking

Choose **configuration > privacy masking.** You can set privacy masking if some area need keep secret, drag mouse to select the area to cover, double click will delete the setting, as shown i[n Figure 8-9.](#page-82-0)

#### Figure 8-9 Privacy masking interface

<span id="page-82-0"></span>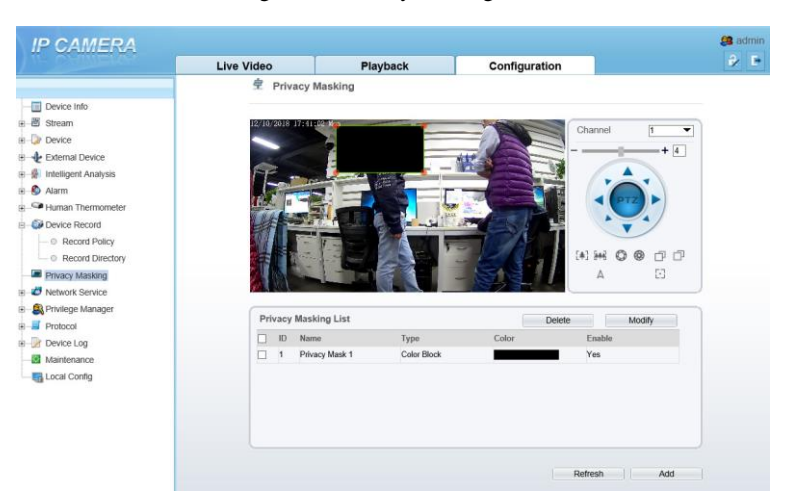

## 8.7 Network Service

Choose **configuration > network service.** You can set **802.1x, DDNS, PPPoE, Port mapping, SMTP, IP filter, CGI alarm service center, SNMP** and **QOS**

## 8.8 Privacy Manager

Add user account, manage the users' permission. As shown in [Figure 8-10.](#page-83-0)

#### Figure 8-10 Privacy manager interface

<span id="page-83-0"></span>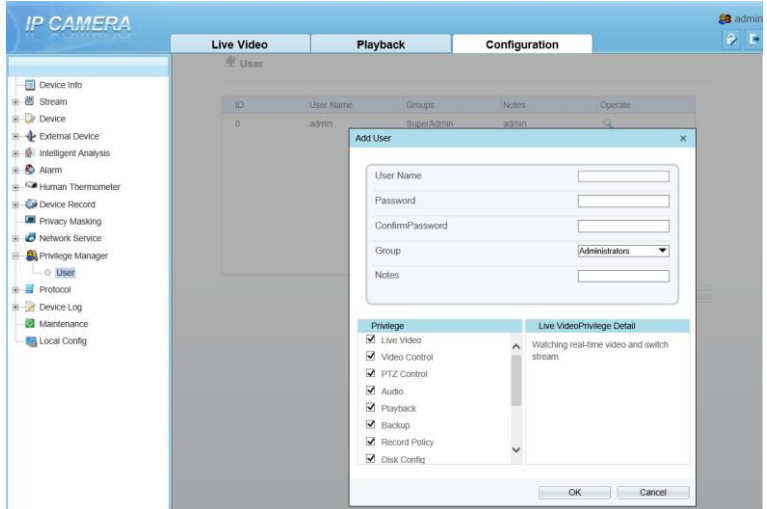

## 8.9 Protocol

Choose **configuration > protocol**. You can set **protocol information, security, CMS configuration** and **multicast parameter.**

Figure 8-11 Protocol interface

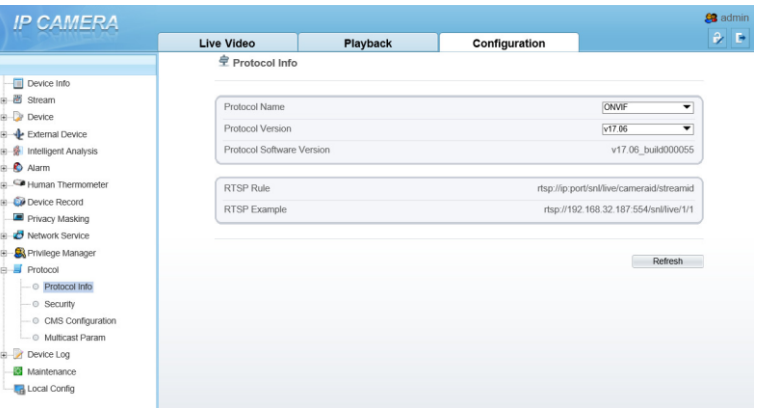

## 8.10 Device Log

Choose **configuration > device log.** You can view **operation log** and **alarm log**, or collect all log information, as shown in [Figure 8-12.](#page-84-0)

#### Figure 8-12 Device log interface

<span id="page-84-0"></span>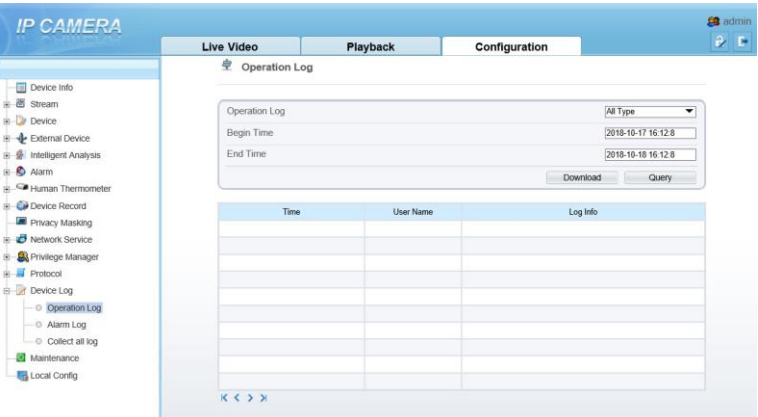

#### 8.11 Maintenance

<span id="page-84-1"></span>皇 Camera Maintenance

Choose **configuration > maintenance.** You can **restart, update, reserve IP setting and restore to factory default**, as shown in [Figure 8-13.](#page-84-1)

Figure 8-13 Maintenance interface

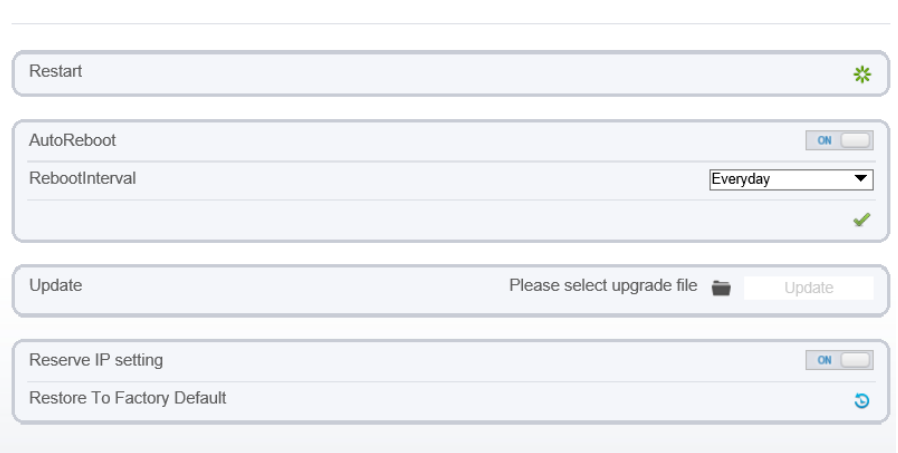

## 8.12 Local Config

Choose **configuration > local config.** You can choose the snapshot picture format, change the save path of snapshot and local record, as shown in [Figure 8-14.](#page-85-0)

#### Figure 8-14 Local config interface

#### <span id="page-85-0"></span>皇 Local Config

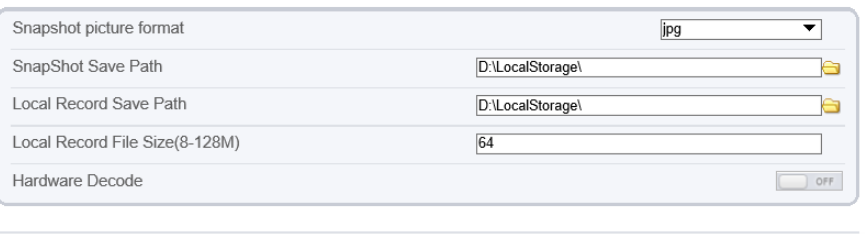

Refresh

Apply

## **A Troubleshooting**

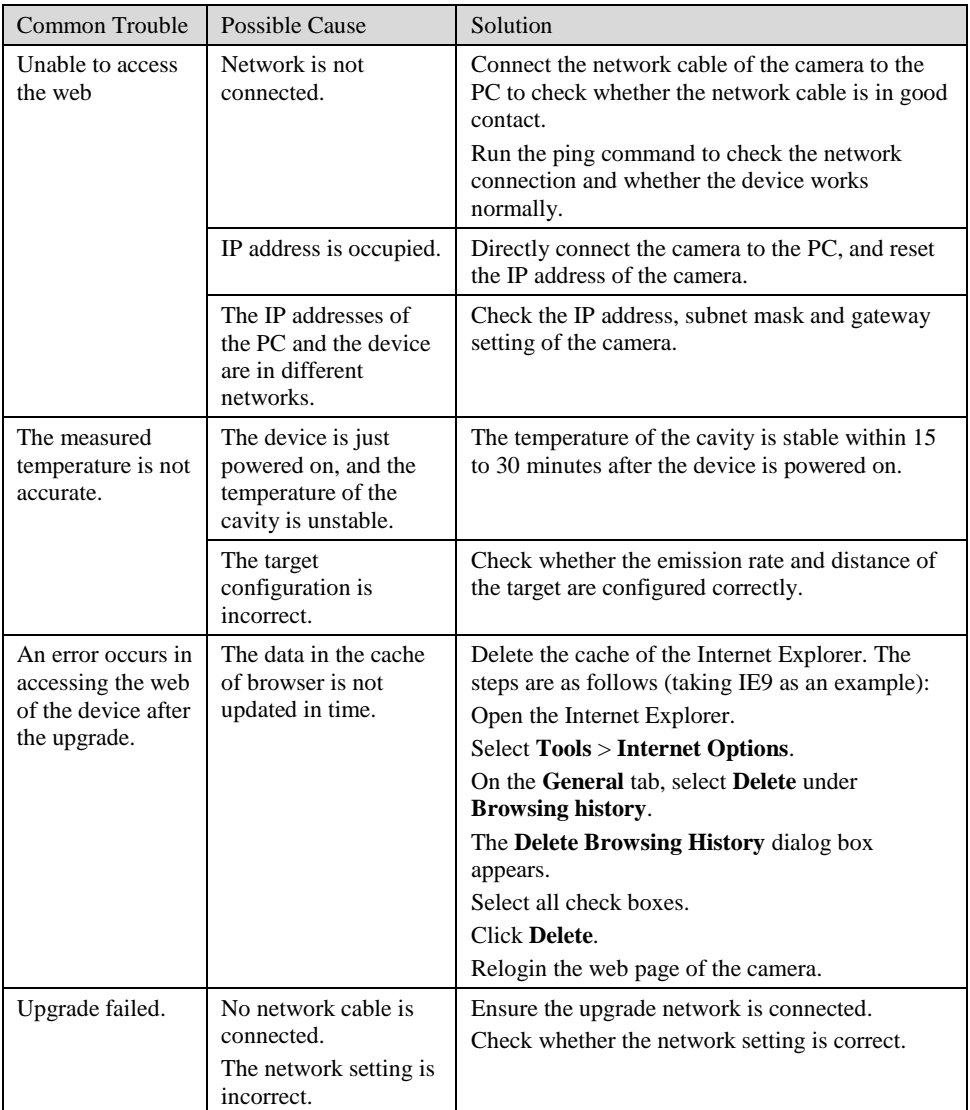

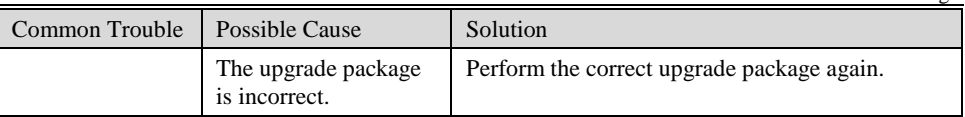